Beneficiar:

**Agenția Națională a Medicamentului și a Dispozitivelor Medicale din Romania**

Adresa: Strada Aviator Maior Ștefan Sănătescu 48, București

# **MANUAL DE UTILIZARE A COMPONENTELOR SISTEMULUI ANMDMR**

**Titlul proiectului: Eliberare aviz de functionare/ reinnoire avizului de functionare pentru prestarea de activitati in domeniul dispozitivelor medicale**

**Consultant:**

**● SMART Integration SRL**

Adresa: Calea Floreasca 159-165, București 014192

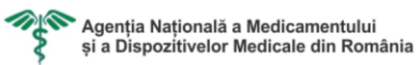

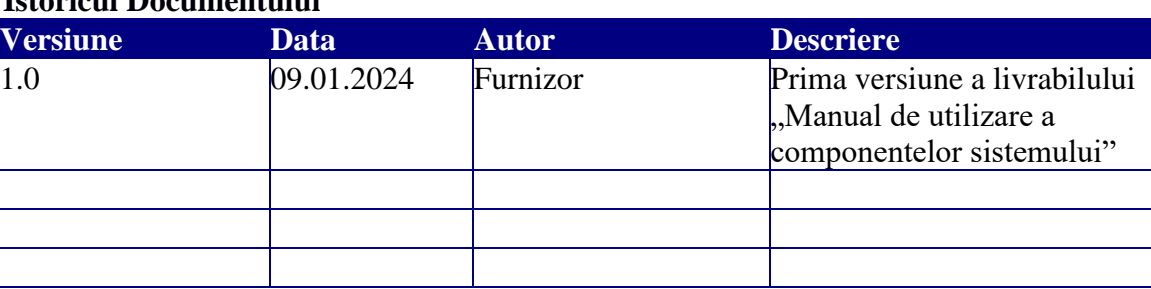

# **Istoricul Documentului**

# **Documente referinţă**

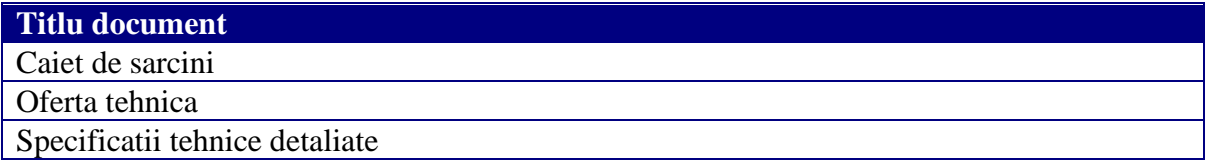

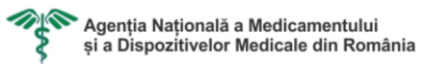

# **CUPRINS**

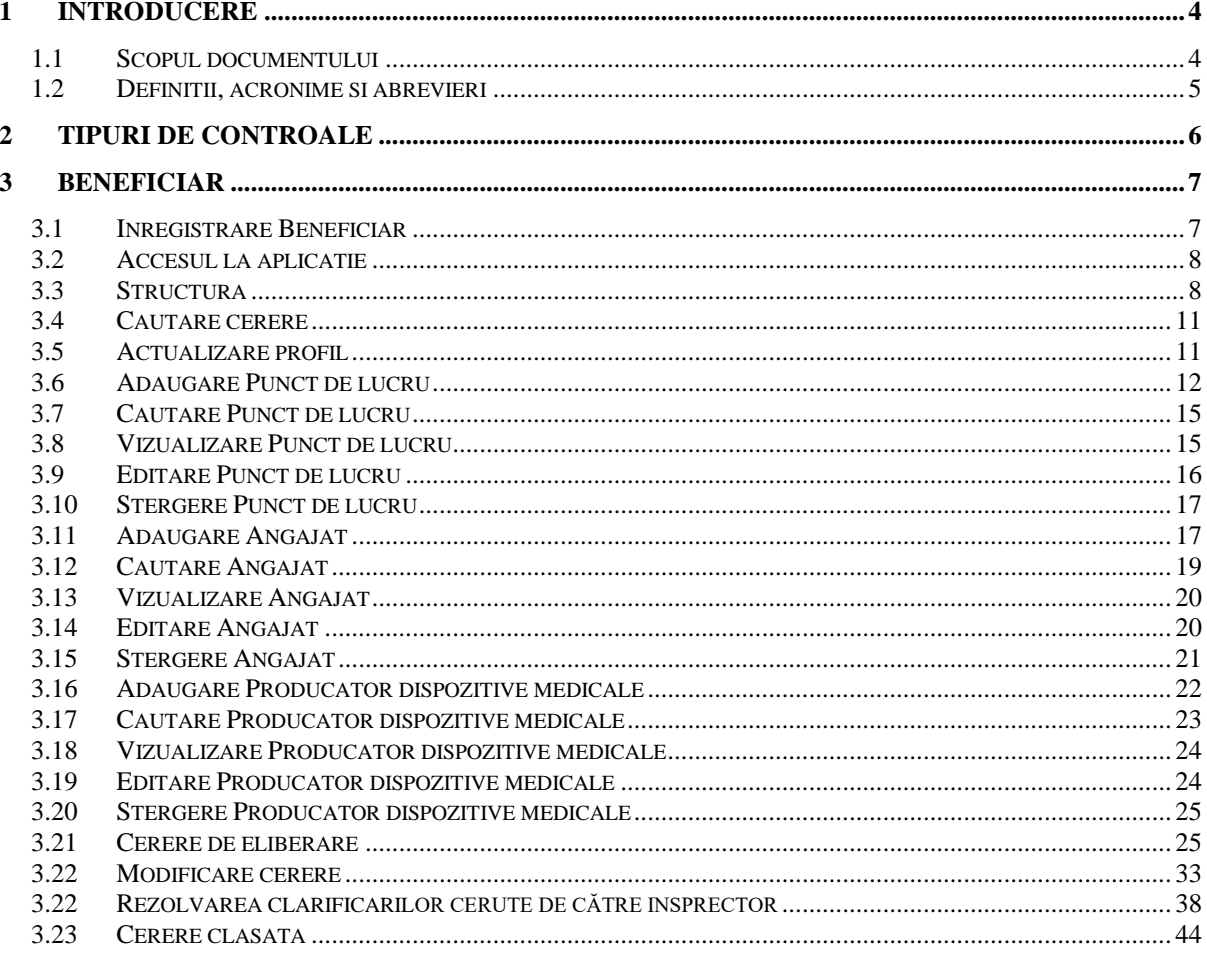

# <span id="page-3-0"></span>1 Introducere

# <span id="page-3-1"></span>1.1 Scopul documentului

Acest document reprezinta "*Manualul de utilizare a componentelor sistemului"* aferent proiectului "Serviciu Eliberare aviz de functionare/ Reinnoire avizului de functionare pentru prestarea de activitati in domeniul dispozitivelor medicale", elaborat în baza Contractului Nr. 84/20/04/2022 "Zero birocratie – mecanism integrat de identificare si simplificare a sarcinilor administrative pentru mediul de afaceri si pentru cetateni (cod SIPOCA 399/SMIS2014+ 116994 revizuit)".

Sistemul informatic ANMDMR gestioneaza cererile si avizele de de functionare pentru prestarea de activitati in domeniul dispozitivelor medicale, care face parte din circuitul birocratic necesar în cadrul procedurii de emitere/ modificare/ reinnore aviz de functionare pentru prestarea de activitati in domeniul dispozitivelor medicale.

Curentul document reprezinta Manualul de utilizare dedicat Beneficiarului, care ofera ghiduri detaliate pentru utilizatorii cu rolul de Beneficiar in cadrul sistemului.

In acest manual, veti gasi informatii detaliate despre cum se va inrola utilizatorul, cum sa vizualizati lista cererilor depuse de catre dvs., cum sa raspundeti la solicitarile de clarificare si cum sa descarcati Avizele de functionare. Aceste functionalitati esentiale va ajuta sa gestionati eficient cererile si sa va mentineti informati in privinta evolutiei acestora in cadrul sistemului.

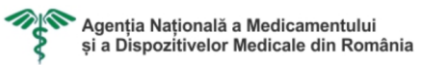

# <span id="page-4-0"></span>1.2 Definitii, acronime si abrevieri

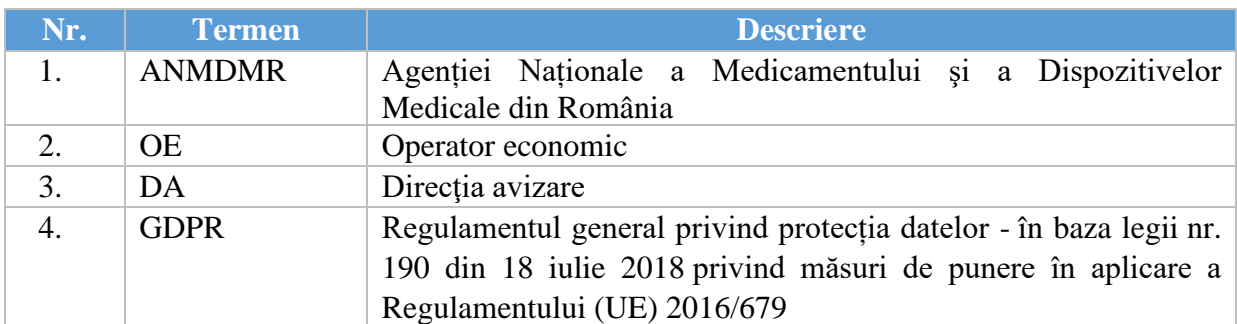

# <span id="page-5-0"></span>2 Tipuri de controale

**O fereastră** reprezintă o colecție de elemente grafice (controale) prin intermediul cărora utilizatorul interacționează cu Sistemul.

**Meniul** este poziţionat in partea stânga a ecranului si conţine lista funcţionalităţilor la care utilizatorul curent are acces.

**Câmpurile pentru introducerea datelor format numeric sau alfanumeric** vor fi reprezentate sub forma unor căsuțe de introducere date (text box-uri). Pentru toate câmpurile vor fi definite validatoare si expresii regulate necesare validării valorilor introduse de către utilizatori.

Câmpurile pot avea următoarele decoraţii suplimentare

- Listă selecție buton aflat în dreapta câmpului cu pictograma reprezentând o sageată. Butonul este asociat tuturor câmpurilor a căror valoare trebuie selectată dintr-o listă de valori. Apăsarea butonului are ca efect deschiderea selectorului pentru selecția unei valori.
- Un câmp obligatoriu apare marcat cu o steluta de culoare rosie in paranteze  $(*)$

**Câmpurile de introducere data** vor fi folosite pentru introducerea câmpurilor reprezentând date calendaristice complete.

# <span id="page-6-0"></span>3 Beneficiar

# <span id="page-6-1"></span>3.1 Inregistrare Beneficiar

Pentru a putea completa formularul web de solicitare a eliberarii / reînnoirii / modificarii avizului de funcţionare, operatorul economic se va înregistra în sistem. Pentru înregistrarea ca Beneficiar, acesta va accesa campul text cu link de redirectare denumit **Creați-vă un cont.**  Beneficiarul selecteaza cu un click **Creați-vă un cont**

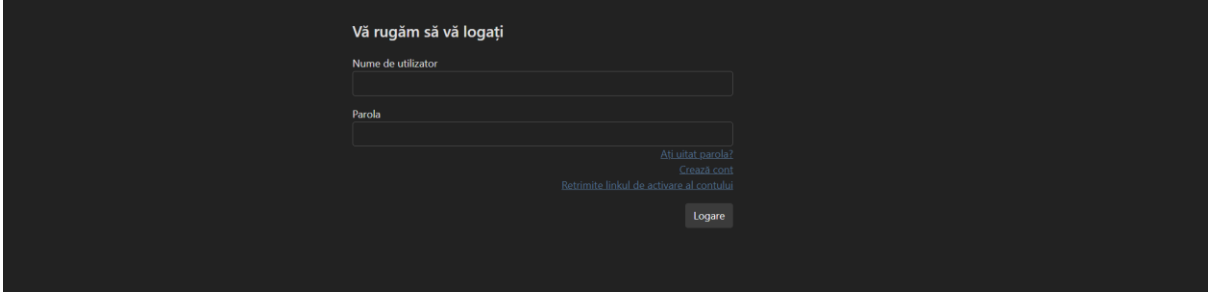

In urma accesari link-ului de redirectare, acesta va fi redirectat catre pagina dedicate pentru inregistrare Beneficiar. Completeaza campurile aferente formularului de inregistrare.

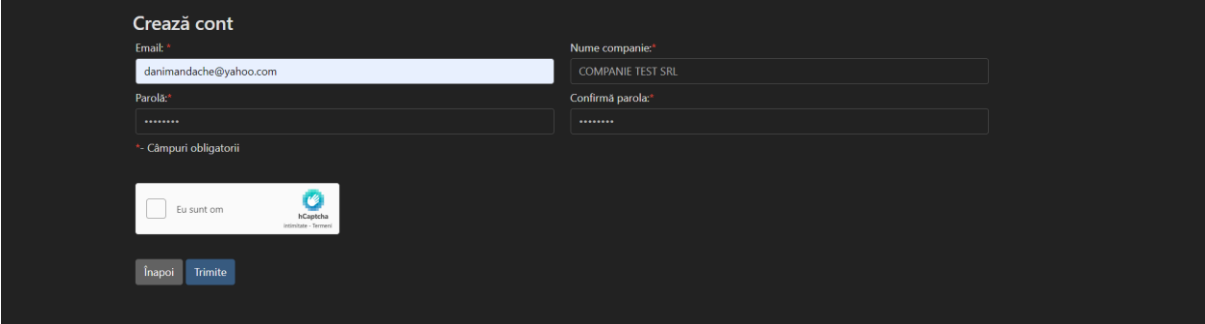

Utilizatorul efectueaza urmatoarele actiuni pentru a putea realiza cu succes **Inregsirarea unui cont nou**:

- Completeaza cel putin campurile obligatorii
- Bifeaza casuta **Eu nu sunt robot**
- Rezolva sarcina hCaptcha
- Acceseaza printr-un click butonul de **Trimite**

Dupa ce transmiterea este efectuata cu succes, utilizatorul va fi redirectionat catre pagina de autentificare. Pe pagina de autentificare, intr-o fereastra informativa, va aparea notificare ca cererea de inregistrare este in proces de prelucrarea. In plus, un link de activare pentru contul de Beneficiar va fi trimis pe adresa de e-mail folosita pentru inregistrare.

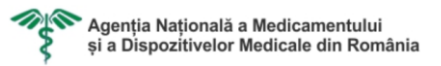

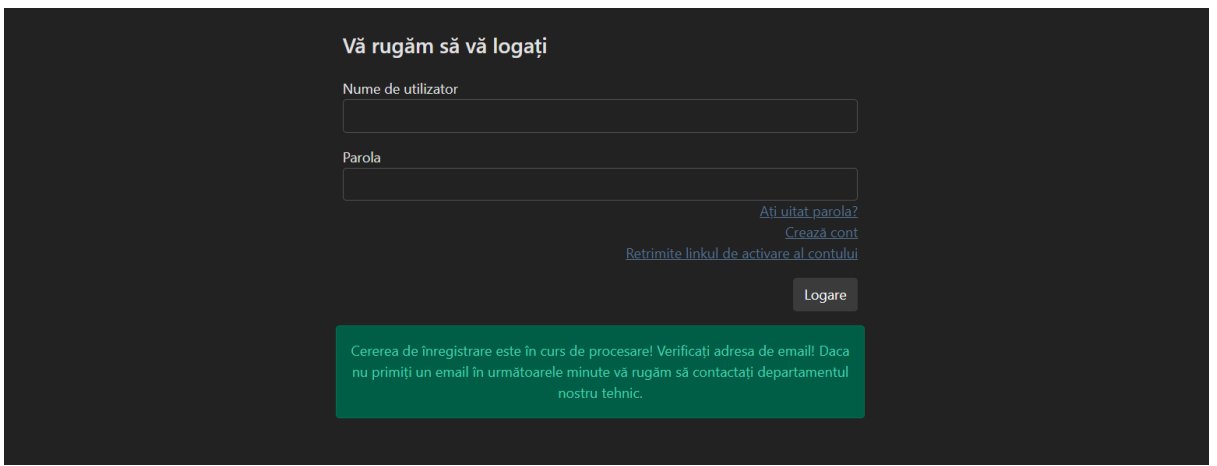

Odata ce link-ul de activare este accesat, contul va deveni activ.

# <span id="page-7-0"></span>3.2 Accesul la aplicatie

Aplicatia ARBDD este o aplicatie WEB, accesibilă printr-un browser consacrat (ex. Microsoft Edge, Mozilla Firefox, Chrome).

Accesul in aplicatie se face pe baza de nume utilizator si parola.

Utilizatorul completeaza campurile *Utilizator* si *Parola* si acceseaza butonul **Logare**.

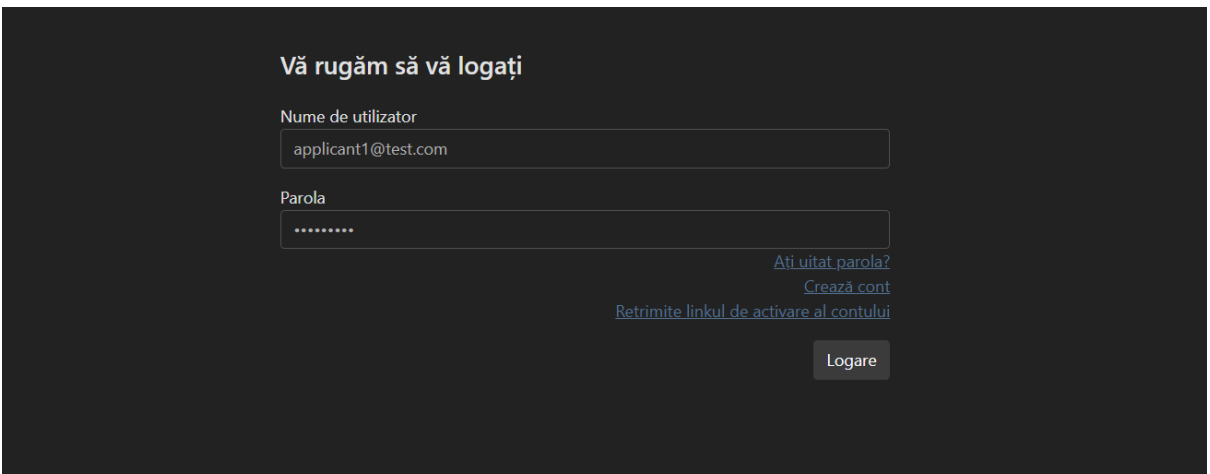

Daca datele de acces au fost completate corect, sistemul afiseaza pagina de landing a utilizatorului conectat. In functie de utilizatorul care se logheaza, pagina de landing este personalizata (in functie de nevoile fiecarui utilizator).

#### <span id="page-7-1"></span>3.3 Structura

Toate interfeţele grafice care au fost implementate au folosit acelaşi tip de controale, acelaşi tip de elemente grafice (tip de caractere, pictograme, tipuri de controale, culori) şi au fost construite utilizând aceleaşi principii.

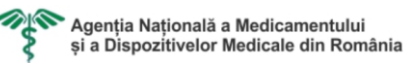

Interfaţa utilizator este construită într-o manieră care să permită utilizarea facila a sistemului de către toţi utilizatorii. In acest sens, ecranul aplicaţiei a fost împărţit din punct de vedere conceptual în următoarele zone:

- Zona de Logo
- Meniul ANM
- Zona de lucru

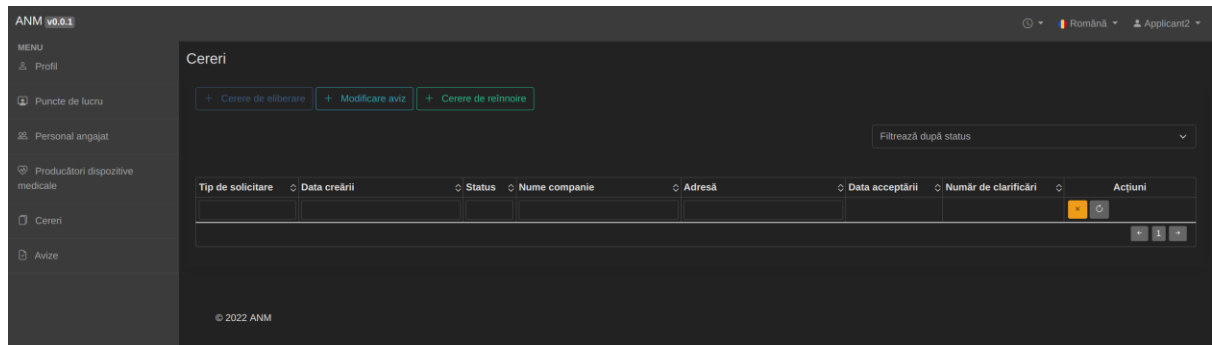

# **Zona Logo** ANM cuprinde:

- Logo-ul
- Versiunea aplicaţiei

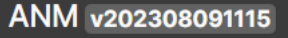

**Meniul ANM** pentru utilizatori este structurat pe module si cuprinde lista modulelor pentru care utilizatorul are definite drepturi de acces. Modulele pentru care utilizatorul curent nu are definite drepturi de acces nu vor fi afisate în meniu.

Beneficiarul are acces la urmatorele module:

- **Profil**
- **Puncte de lucru**
- **Personal angajat**
- **Producatori dispozitive medicale**
- **Cereri**
- **Avize**

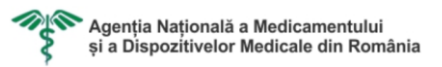

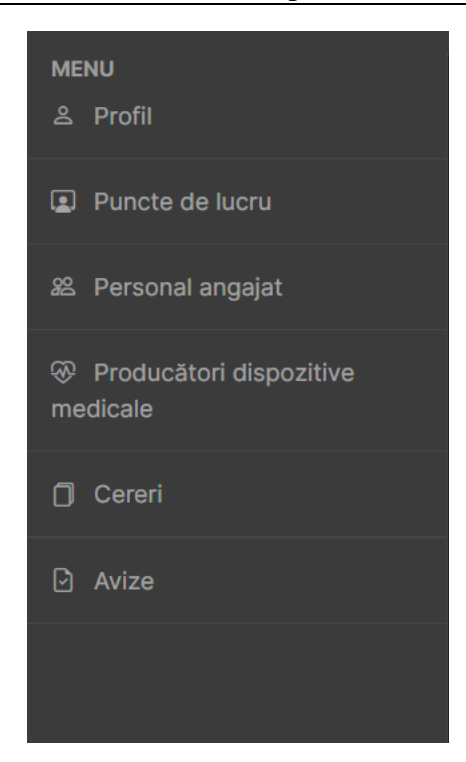

**Zona de lucru** reprezintă zona principală a aplicaţiei în care se deschid ferestrele de introducere/modificare/ştergere si interogare. O singura fereastra este activa la un moment dat in zona de lucru.

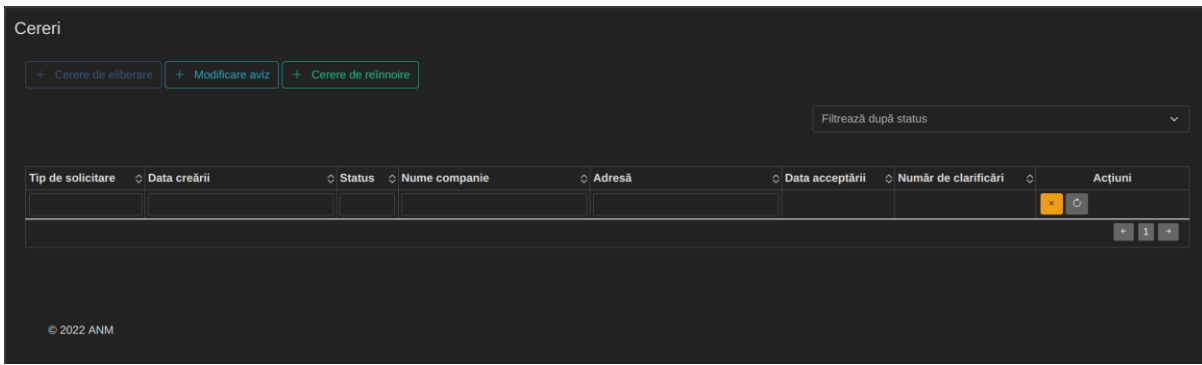

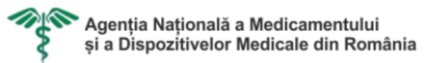

#### <span id="page-10-0"></span>3.4 Cautare cerere

Functionalitatea *Cautare* este utila pentru a regasi usor o cerere in aplicatie. La deschiderea paginii *Cereri* sistemul afiseaza toate cererile existente pentru Beneficiarul conectat.

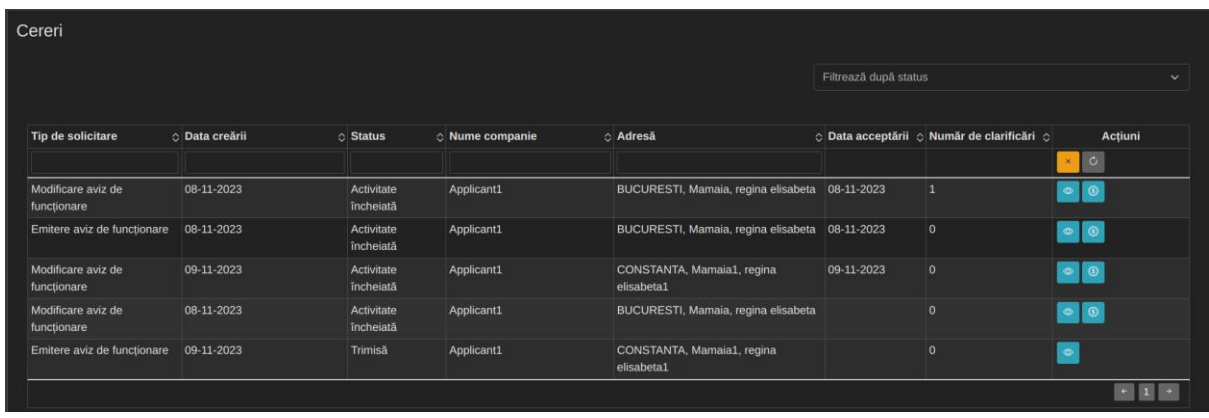

Criterii de filtrare, ce pot fi folosite pentru regasirea facila a uneia sau mai multor cereri, sunt:

- Tip de solicitare cautare dupa selecție
- Data creării cautare dupa text introdus la tastatura
- Status cautare dupa selectie
- Data acceptării cautare dupa text introdus la tastatura
- Număr de clarificări cautare dupa text introdus la tastatura

Sistemul va afisa lista cererilor alor caror detalii corespund criteriilor introduse de catre utilizator.

# <span id="page-10-1"></span>3.5 Actualizare profil

Pentru actualizare profilului, Beneficiarul acceseaza modulul **Profil** din meniu.

Sistemul afiseaza in zona de lucru sectiunea de Profil.

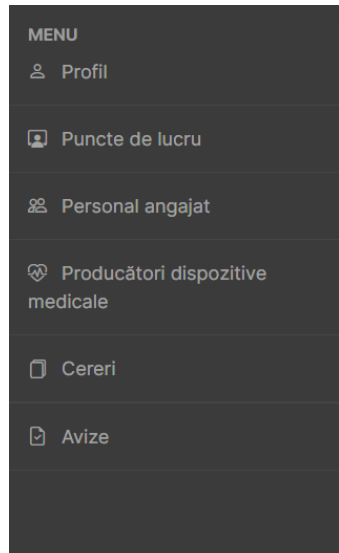

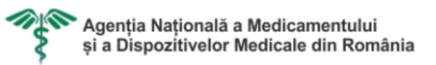

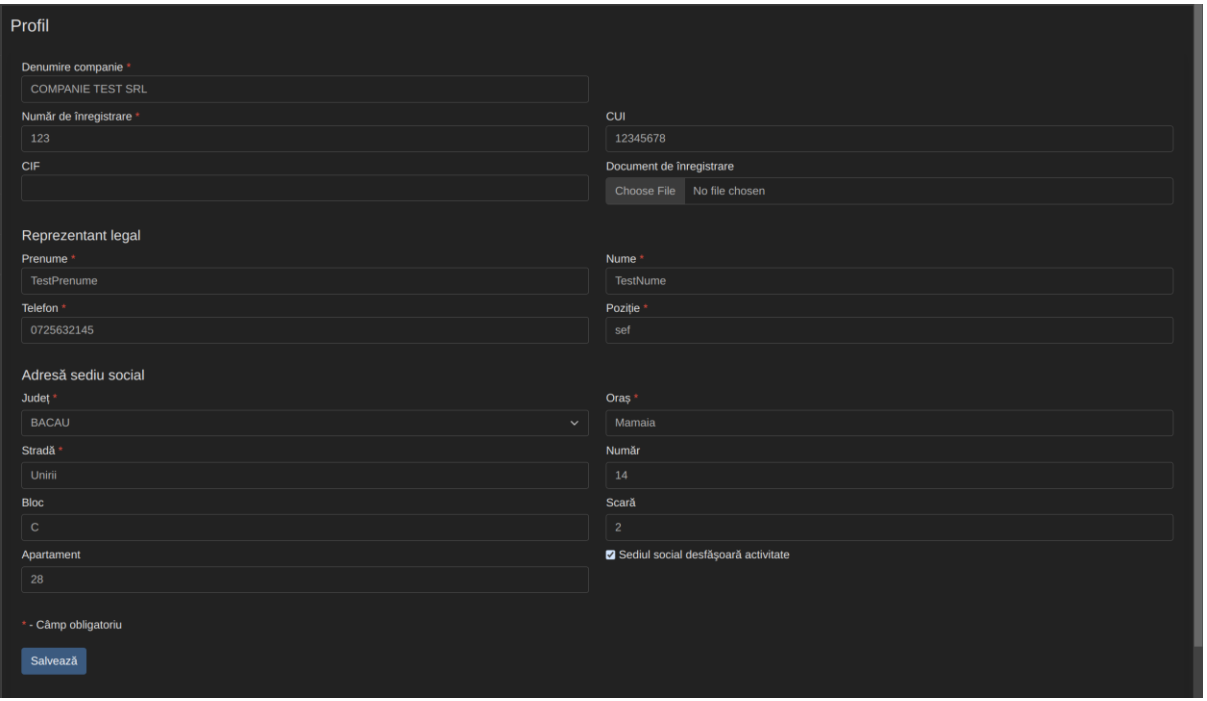

Utilizatorul completeaza cel putin campurile obligatorii (\*) si acceseaza butonul **Salveaza**  <sup>Salvează</sup> pentru a actuliza datele din Profil.

**Mentiune:** Beneficiarul are la dispozotie o casuta de bifat prin care se va identifica daca in Sediul social (care va fi introdus in Profil) se desfasoara acitivitate sau nu.

# <span id="page-11-0"></span>3.6 Adaugare Punct de lucru

Pentru adaugarea unui Punct de lucru, Beneficiarul acceseaza modulul **Puncte de lucru** din meniu.

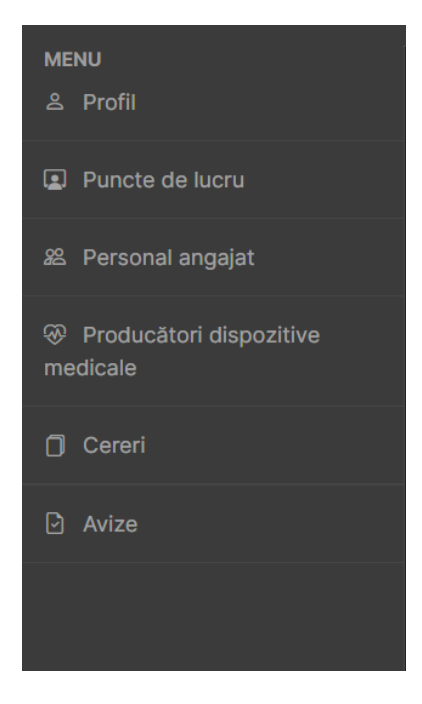

Sistemul afiseaza in zona de lucru sectiunea de **Puncte de lucru**.

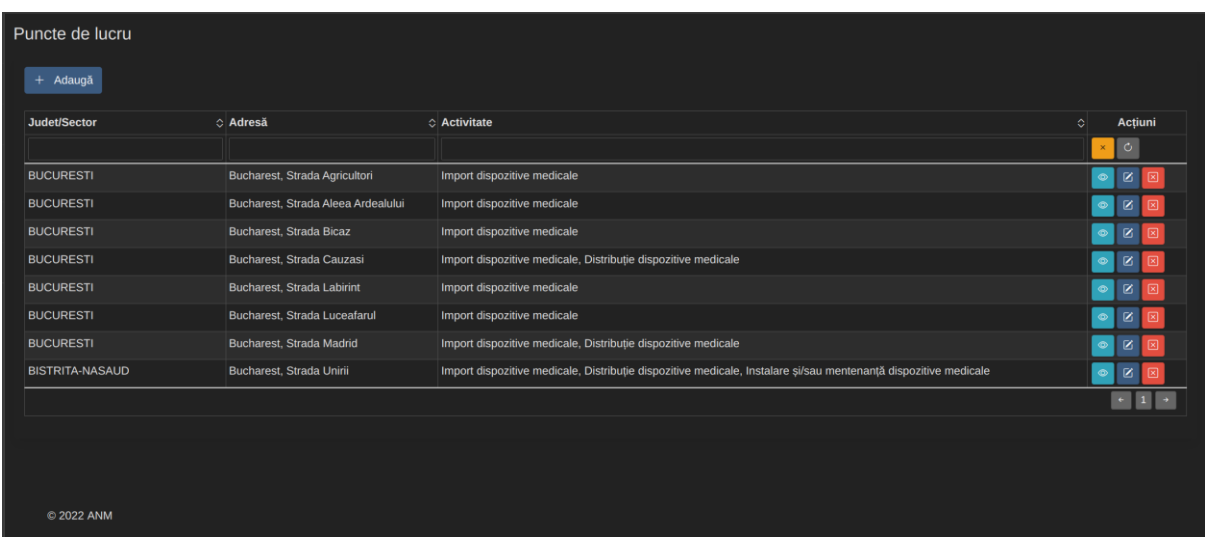

Pentru a adauga un nou punct de lucur, Beneficiarul are la dispozitie functionalitate *Adauga .* In urma accesarii, Sistemul afiseaza sectiunea de Adauga Punct de lucru.

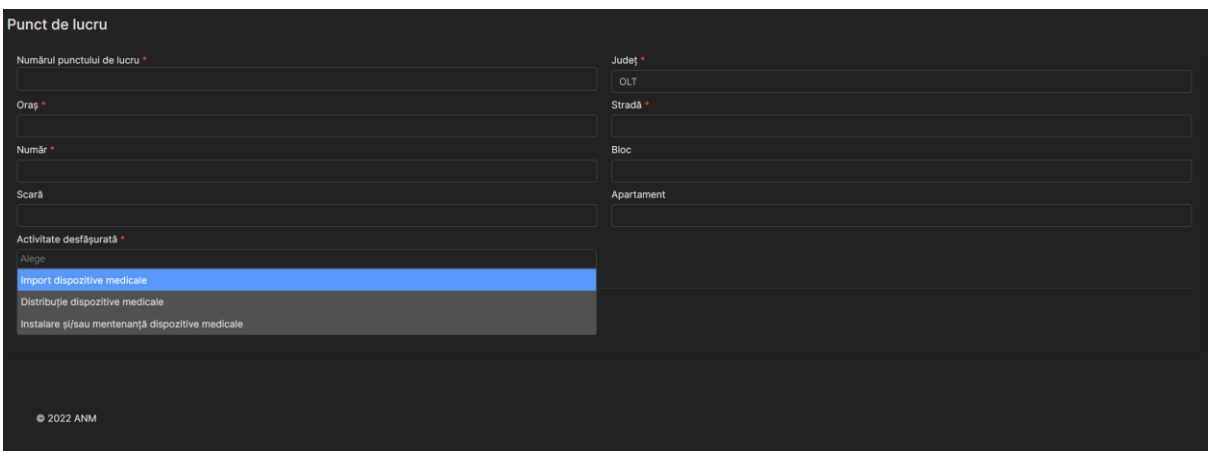

**Mentiuni**:

• Daca pentru "Activitate desfasurata" valoarea selectata este "Instalare si/sau mentenanta dispositive medicale", atunci in zona de lucru va deveni disponibila o noua sectiune **Dispozitive medicale**.

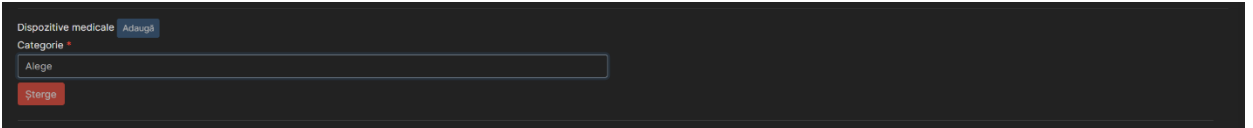

• De asemena, pentru "Activitate desfasurata" valoarea selectata este "Instalare si/sau mentenanta dispositive medicale", se va afisa lista predefinita"Activitate service". Pentru valoarea "Reparatie" va aparea o casuta de bifat care reprezinta daca reparatia este un serviciu externalizat sau nu.

Daca casuta de bifat este marcata (reparatia este un serviu externelizat), se va afisa o

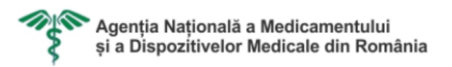

noua lista predefinita "Reparare la". Indiferent de valorea selectata la "Reparare la (Producator, Tert autorizat), va fi obligatoriu sa se incarce un Contract.

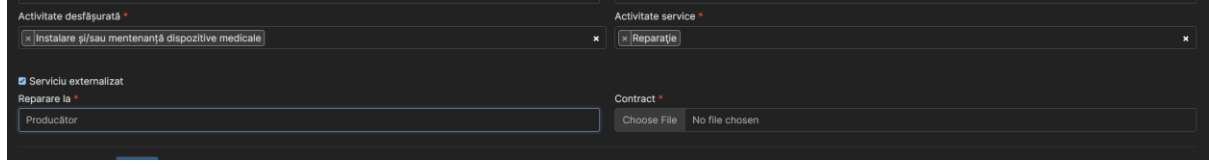

Se alege o categorie. In functie de categoria aleasa, va deveni disponibil o lista predefinita "Grupe ".

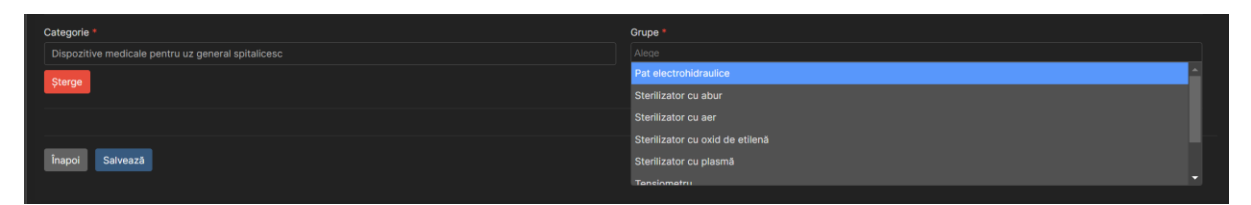

**Mentiune**: Daca Beneficiarul selecteaza valoarea "Altele" pentru "Grupe", atunci va deveni disponibil un camp de tip text liber (utilizatorul introduce de la tastatura Grupa dorita).

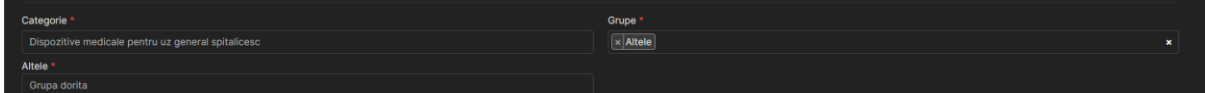

Utilizatorul completeaza cel putin campurile obligatorii (\*) si acceseaza functionalitatea de *Salvare* actionand butonul **Salveaza** .

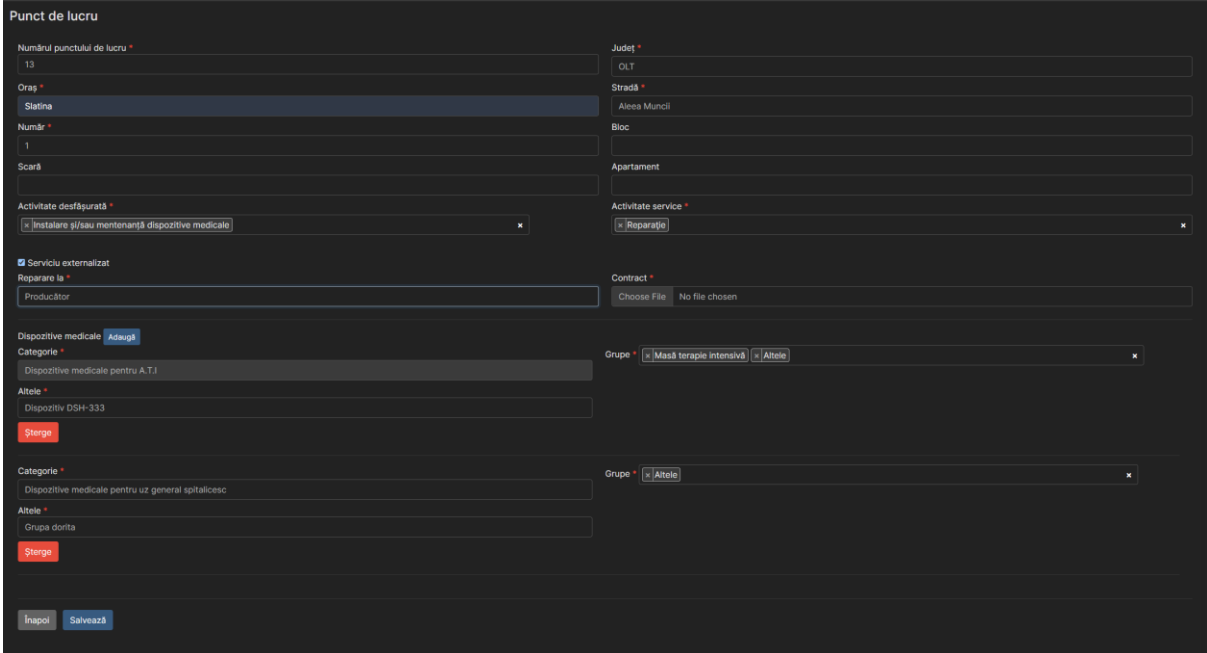

# <span id="page-14-0"></span>3.7 Cautare Punct de lucru

Functionalitatea *Cautare* este utila pentru a regasi usor un punct de lucru in aplicatie. La deschiderea paginii *Puncte de lucru* sistemul afiseaza toate punctele de lucru existente pentru Beneficiarul conectat.

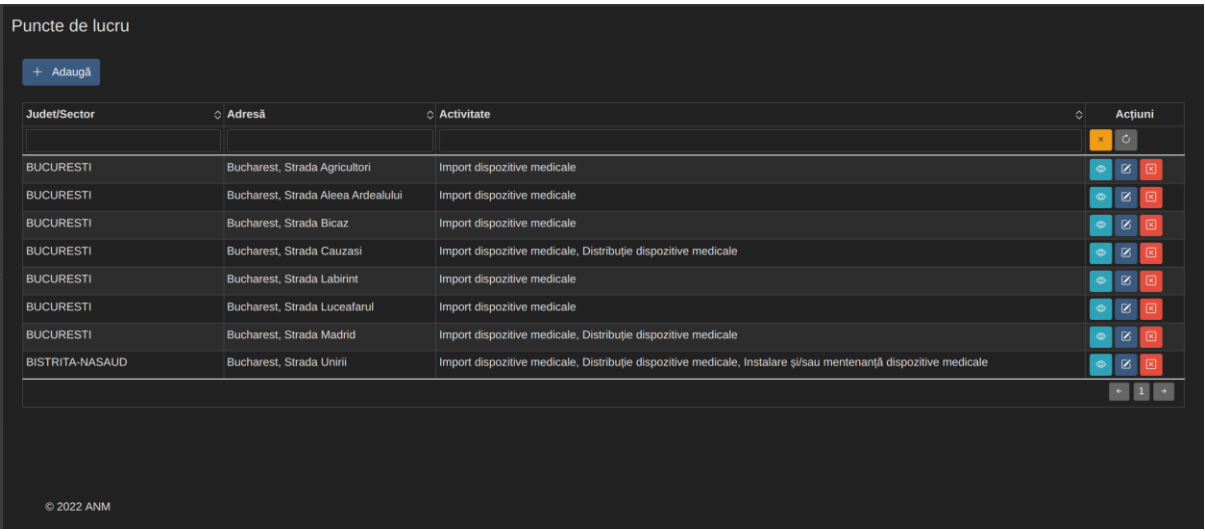

Criterii de filtrare, ce pot fi folosite pentru regasirea facila a uneia sau mai multor puncte de lucru, sunt:

- Judetul/ Sector cautare dupa text introdus la tastatura
- Oras cautare dupa text introdus la tastatura
- Activitate cautare dupa selectie

Sistemul va afisa lista punctelor de lucru ale caror detalii corespund criteriilor introduse de catre utilizator.

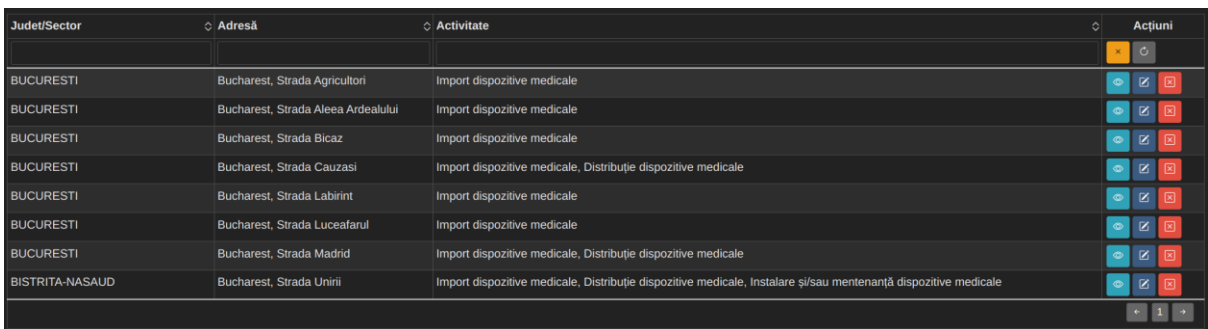

# <span id="page-14-1"></span>3.8 Vizualizare Punct de lucru

Pentru a vizualiza detaliile unui punct de lucru, utilizatorul selectează un punct de lucru din lista punctelor de lucru existente și acționează funcționalitatea *Vizualizare* din lista e acțiuni disponibile.

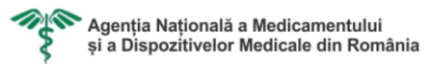

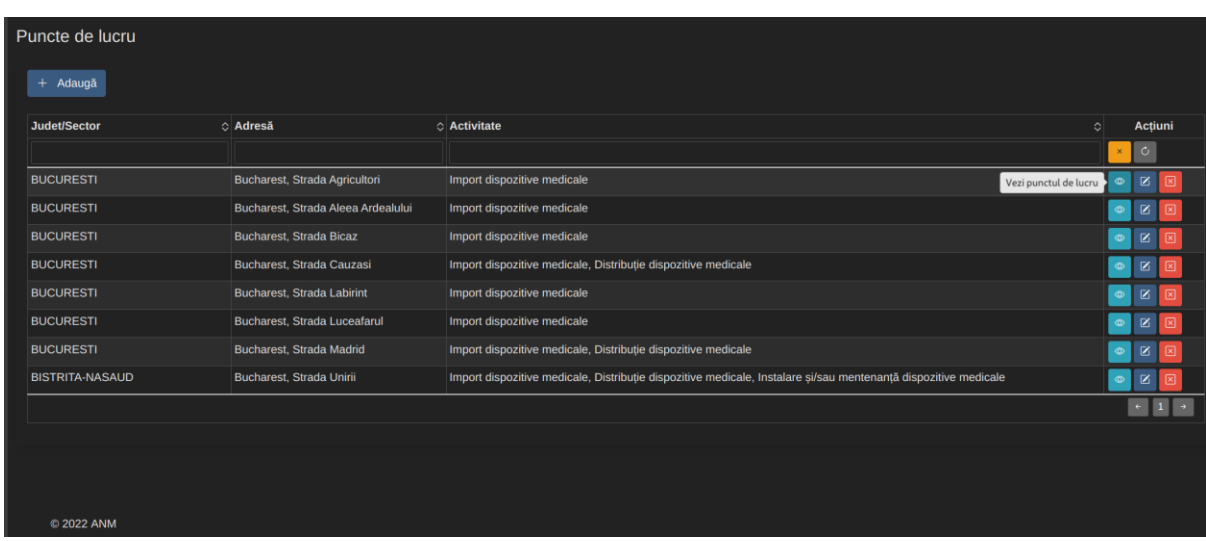

Sistemul afișează detaliile Punctului de lucru selectat de către utilizator.

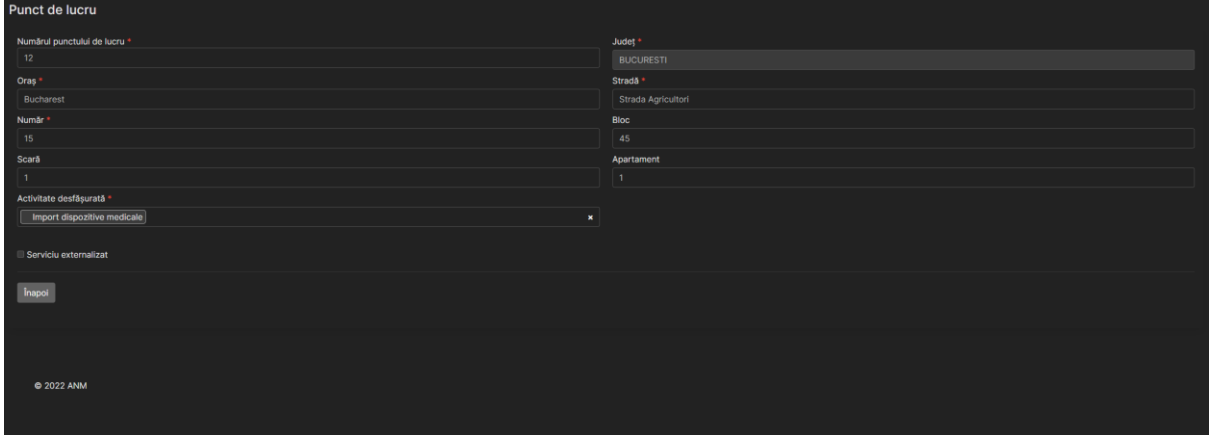

# <span id="page-15-0"></span>3.9 Editare Punct de lucru

Pentru a edita detaliile unui Punct de lucru, utilizatorul selectează punctul de lucru din lista punctelor de lucru existente și acționează funcționalitatea *Editare* din lista de acțiuni disponibile.

Sistemul afișează detaliile Punct de lucru selectat de către utilizator.

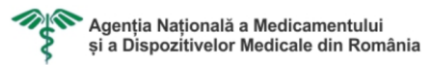

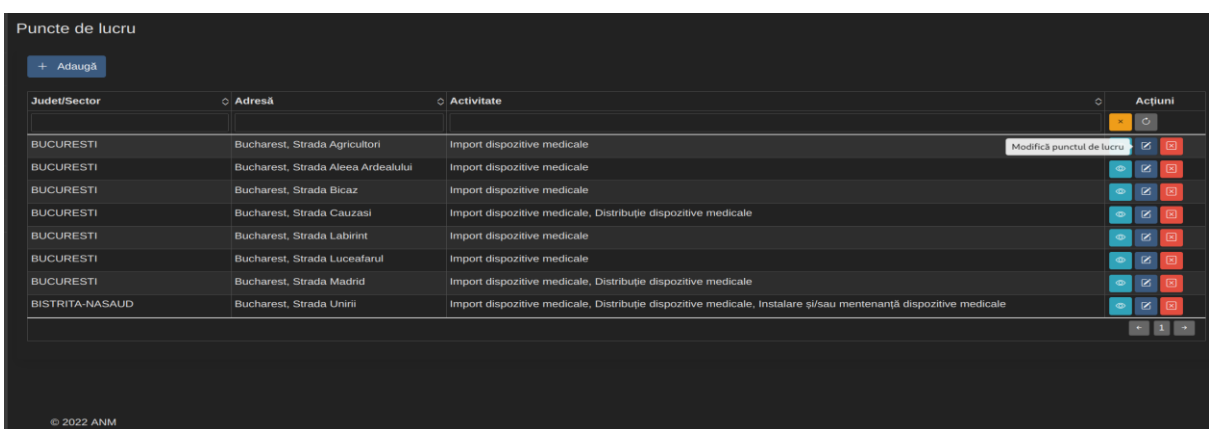

După editarea punctului de lucru, utilizatorul salvează modificările efectuate acționând butonul *Salveaza*.

#### <span id="page-16-0"></span>3.10 Stergere Punct de lucru

Pentru a sterge un Punct de lucru, utilizatorul selecteaza un punct de lucru din lista punctelor de lucru existente si actioneaza functionalitatea *Stergere punct de lucru* din lista de actiuni disponibile:

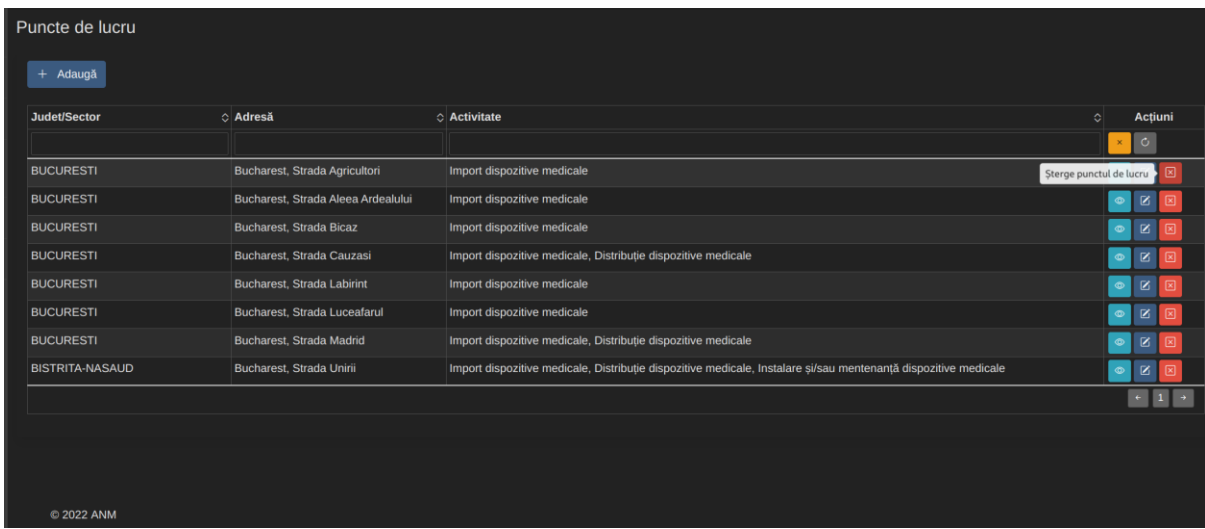

Sistemul afiseaza o fereastra de informare in care ii cere utilizatorului sa confirme stergerea punctului de lucru.

Daca utilizatorul doreste sa renunte la stergerea punctului de lucru, actioneaza butonul **Nu**.

Pentru a confirma stergerea punctului de lucru, utilizatorul actioneaza butonul **Da**.

# <span id="page-16-1"></span>3.11 Adaugare Angajat

Pentru adaugarea unui Angajat, Beneficiarul acceseaza modulul **Personal angajat** din meniu.

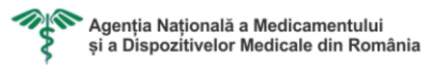

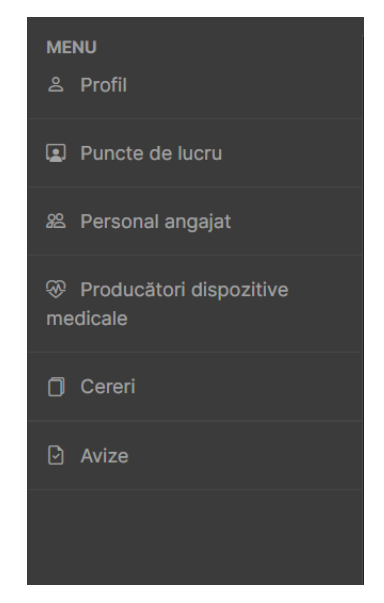

Sistemul afiseaza in zona de lucru sectiunea de **Angajati**.

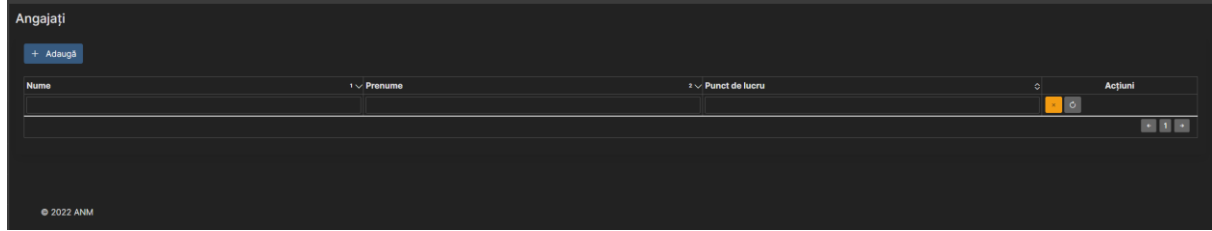

Pentru a adauga un nou angajat, Beneficiarul are la dispozitie functionalitate *Adauga .* In urma accesarii, Sistemul afiseaza sectiunea de Adauga Angajat.

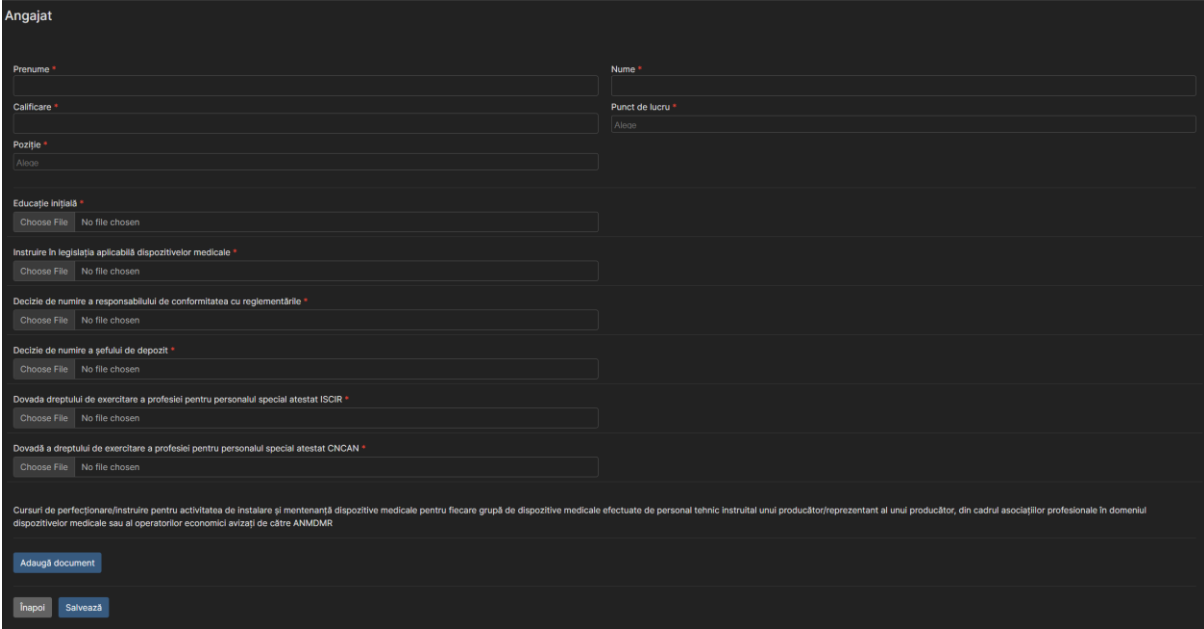

Utilizatorul completeaza cel putin campurile obligatorii (\*) si incarca documentele obligatorii (\*).

• Valorile disponbile pentru lista predefinita "Punct de lucru" sunt punctele de lucru pe care Beneficiarul le-a adaugat in prealabi. (Vezi 4.6 Adaugare Punct de lucru)

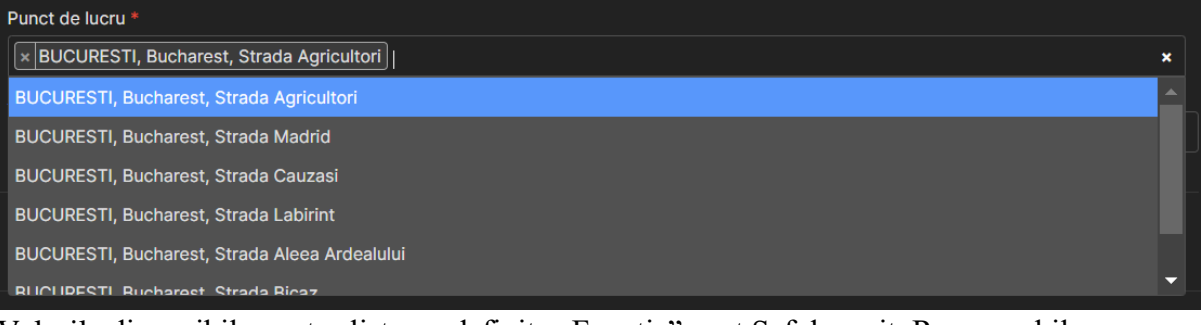

Valorile disponibile pentru lista predefinita "Functie" sunt Sef depozit, Responsabil de conformitate cu reglementarile. De asemenea, exista functionalitatea de adaugare alte functii. Pentru "Functie" se selecteaza valoarea "Altele" si se completeaza de la tastatura in "Altele" cu valoarea dorita.

**Mentiune:** In cazul sunt necesare incarcari suplimentare de documente (precum Cursuri de perfectionare), se va accesa butonul **Adauga documente.** Functionalitate disponibila doar pentru un angajat care se doreste a fi adaugat pe un punct de lucru care are pentru "Activitate desfasurata" valoarea selectata este "Instalare si/sau mentenanta dispositive medicale".

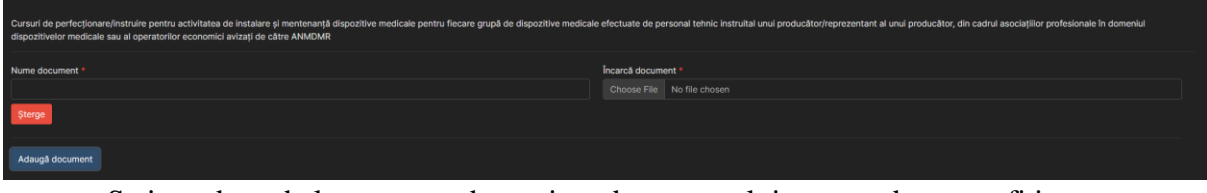

- Se introduce de la tastatura denumirea documentului care se doreste a fi incarcat
- Se incarca documenteul

Pentru a finaliza adaugare angajatului, Beneficiarul va actiona butonul **Salveaza .** Angajatul a fost adaugat in lista de Angajati.

# <span id="page-18-0"></span>3.12 Cautare Angajat

Poziție \*<br>|x | Altele

Functionalitatea *Cautare* este utila pentru a regasi usor un angajat in aplicatie. La deschiderea paginii *Angajati* sistemul afiseaza toti angajatii existenti pentru Beneficiarul conectat.

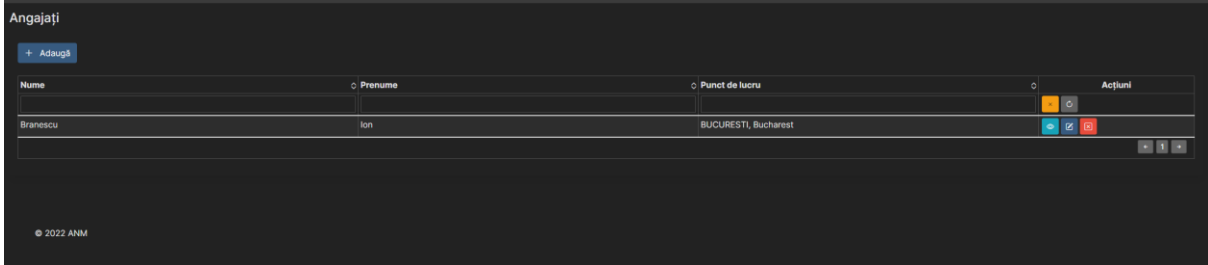

Criterii de filtrare, ce pot fi folosite pentru regasirea facila a uneia sau mai multor puncte de lucru, sunt:

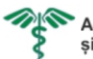

- Nume cautare dupa text introdus la tastatura
- Prenume cautare dupa text introdus la tastatura
- Punct de lucru cautare dupa text introdus la tastatura

Sistemul va afisa lista punctelor de lucru ale caror detalii corespund criteriilor introduse de catre utilizator.

# <span id="page-19-0"></span>3.13 Vizualizare Angajat

Pentru a vizualiza detaliile unui Angajat, utilizatorul selectează un angajat din lista angajatilor existenti și acționează funcționalitatea *Vizualizare* din lista e acțiuni disponibile.

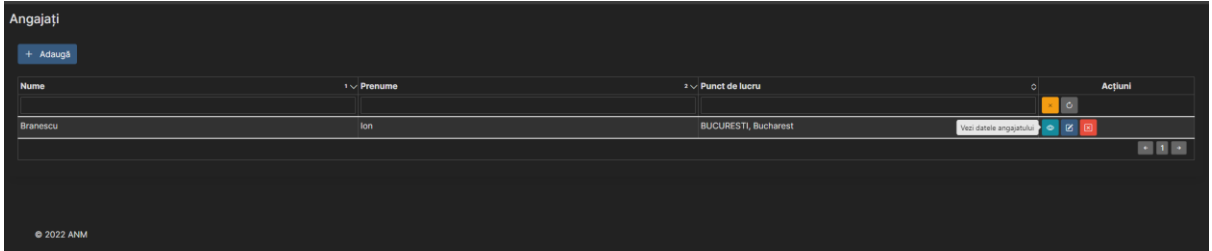

Sistemul afișează detaliile Angajatului selectata de către utilizator.

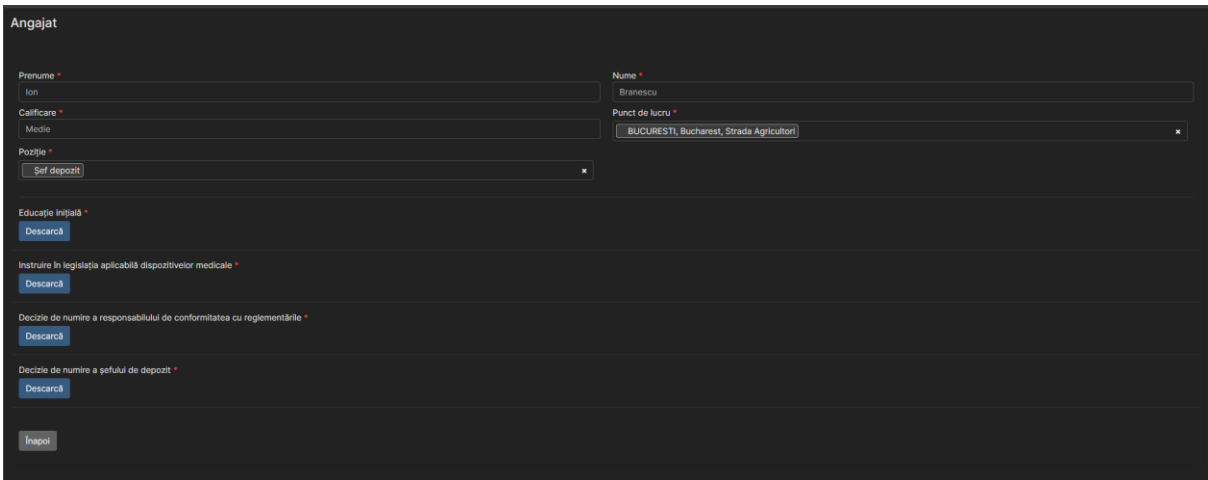

# <span id="page-19-1"></span>3.14 Editare Angajat

Pentru a edita detaliile unui Angajat, utilizatorul selectează angajatul din lista angajatilor existenti și acționează funcționalitatea *Editare* din lista de acțiuni disponibile.

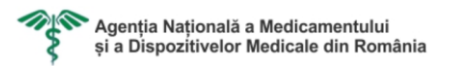

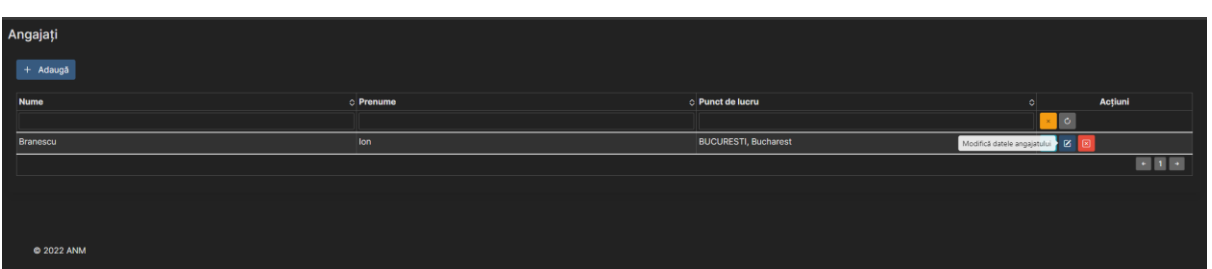

Sistemul afișează detaliile Angajatului selectată de către utilizator.

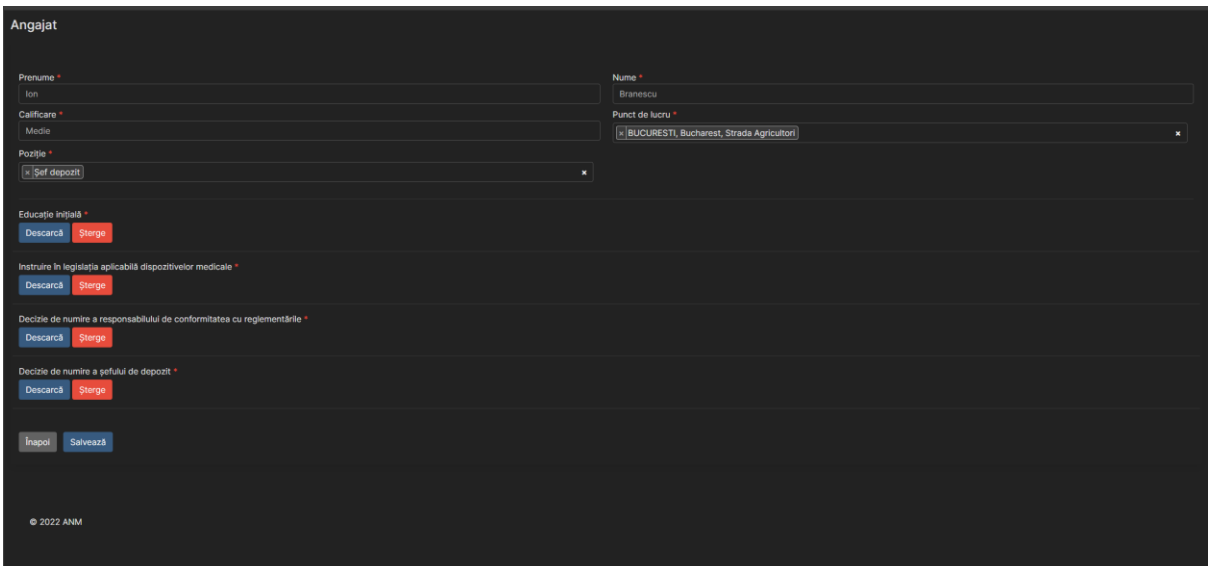

După editarea angajatului, utilizatorul salvează modificările efectuate acționând butonul *Salveaza*.

# <span id="page-20-0"></span>3.15 Stergere Angajat

Pentru a sterge un Angajat, utilizatorul selecteaza un angajat din lista angajatilor existenti si actioneaza functionalitatea *Stergere angajat* din lista de actiuni disponibile:

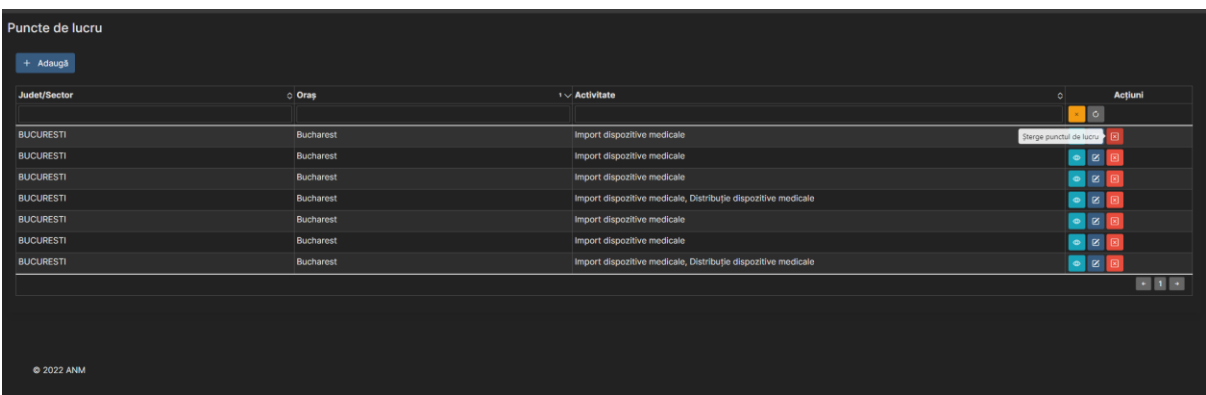

Sistemul afiseaza o fereastra de informare in care ii cere utilizatorului sa confirme stergerea punctului de lucru.

Daca utilizatorul doreste sa renunte la stergerea punctului de lucru, actioneaza butonul **Nu**.

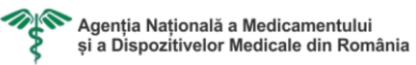

Pentru a confirma stergerea angajatului, utilizatorul actioneaza butonul **Da**.

# <span id="page-21-0"></span>3.16 Adaugare Producator dispozitive medicale

Pentru adaugarea unui Producator dispozitive medicale, Beneficiarul acceseaza modulul **Producatori dispozitive medicale** din meniu.

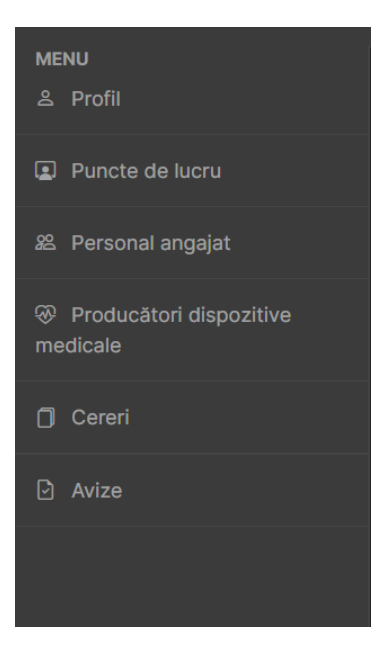

Sistemul afiseaza in zona de lucru sectiunea de **Producatori dispozitive medicale**.

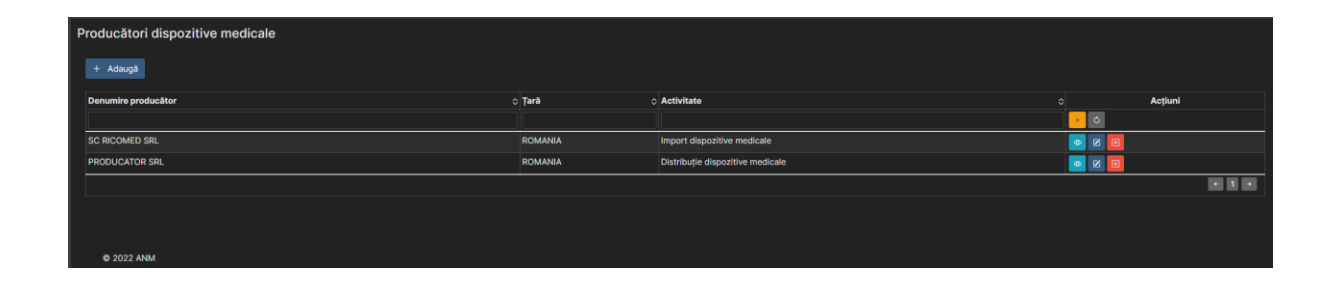

Pentru a adauga un nou producator de dispozitive medicale, Beneficiarul are la dispozitie functionalitate *Adauga* <sup>+</sup> <sup>Adauga</sup>. In urma accesarii, Sistemul afiseaza sectiunea de Adauga.

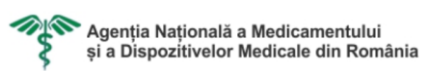

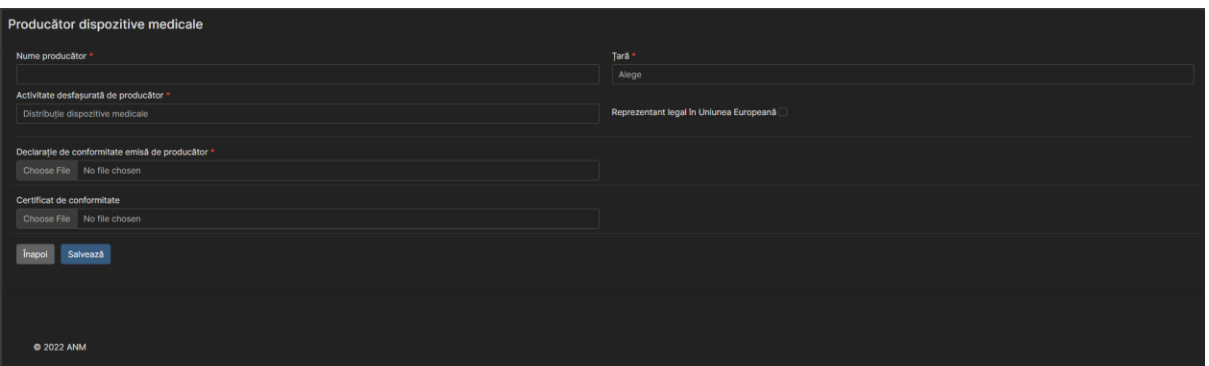

Utilizatorul completeaza cel putin campurile obligatorii (\*) si incarca documentele obligatorii (\*).

Mentiune: Daca casuta de bifat "Reprezentant legal în Uniunea Europeană" este marcata, atunci va fi obligatoriu sa se incarce un nou fisier.

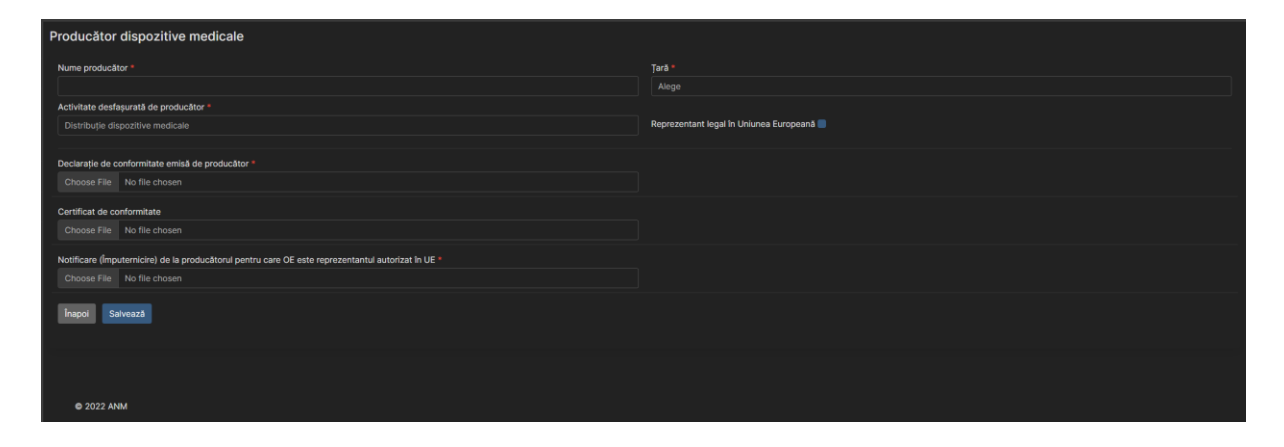

Pentru a finaliza adaugare angajatului, Beneficiarul va actiona butonul **Salveaza .** Angajatul a fost adaugat in lista de Angajati.

#### <span id="page-22-0"></span>3.17 Cautare Producator dispozitive medicale

Functionalitatea *Cautare* este utila pentru a regasi usor un producator de dispozitive medicale in aplicatie. La deschiderea paginii *Producatori dispozitive medicale* sistemul afiseaza toti producatorii de dispozitive medicale existente pentru Beneficiarul conectat.

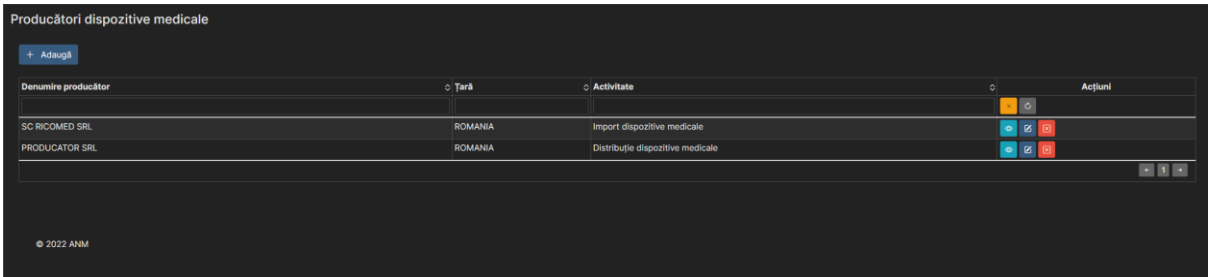

Criterii de filtrare, ce pot fi folosite pentru regasirea facila a unui sau mai multor producatori de dispozitive medicale, sunt:

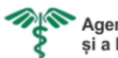

- Denumire producator cautare dupa text introdus la tastatura
- Tara cautare dupa selectie din lista de tari
- Activitate cautare dupa selectie din lista de activitati

Sistemul va afisa lista producatorii de dispozitive medicale ale caror detalii corespund criteriilor introduse de catre utilizator.

# <span id="page-23-0"></span>3.18 Vizualizare Producator dispozitive medicale

Pentru a vizualiza detaliile unui Producator dispozitive medicale, utilizatorul selectează un producator dispozitive medicale din lista producatorilor de dispozitive medicale existente și acționează funcționalitatea *Vizualizare* din lista e acțiuni disponibile.

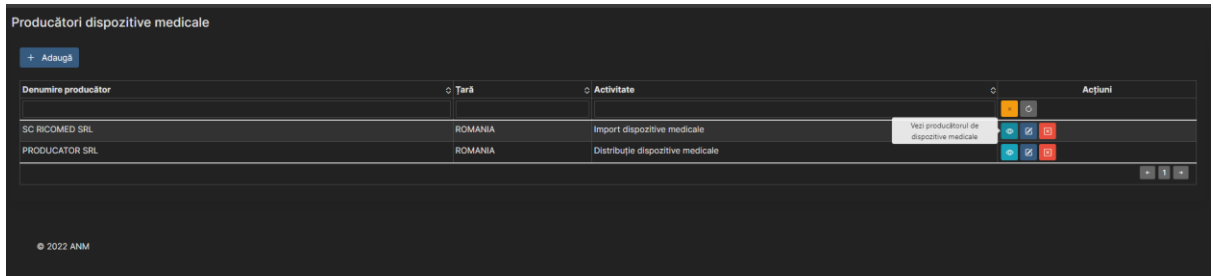

Sistemul afișează detaliile Producatr dispozitive medicale selectat de către utilizator.

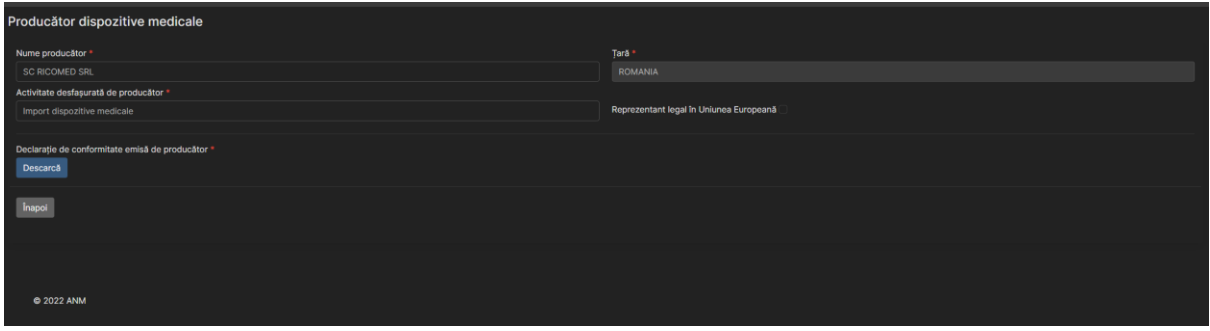

# <span id="page-23-1"></span>3.19 Editare Producator dispozitive medicale

Pentru a edita detaliile unui Producator dispozitive medicale, utilizatorul selectează producatorul din lista producatorilor de dispozitive medicale existenti și acționează funcționalitatea *Editare* din lista de acțiuni disponibile.

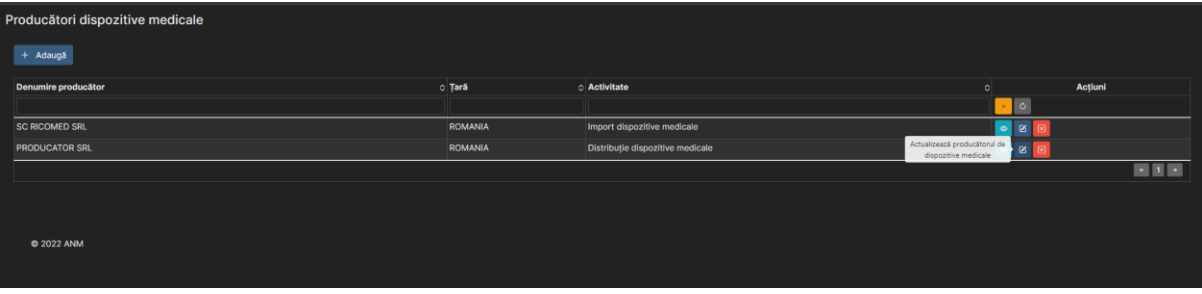

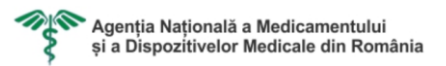

Sistemul afișează detaliile Producator dispozitive medicale selectat de către utilizator.

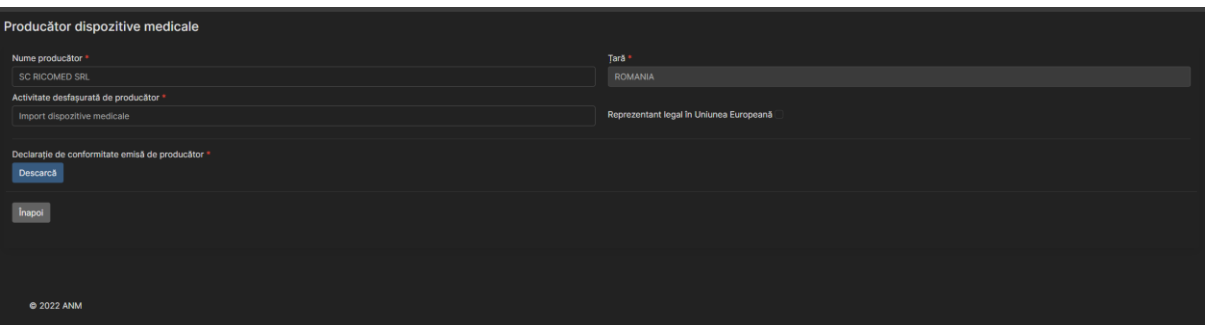

# <span id="page-24-0"></span>3.20 Stergere Producator dispozitive medicale

Pentru a sterge un Producator dispozitive medicale, utilizatorul selecteaza un producator de dispozitive medicale din lista producatorilor de dispozitive medicale existenti si actioneaza functionalitatea *Stergere producator dispozitive medicale* din lista de actiuni disponibile:

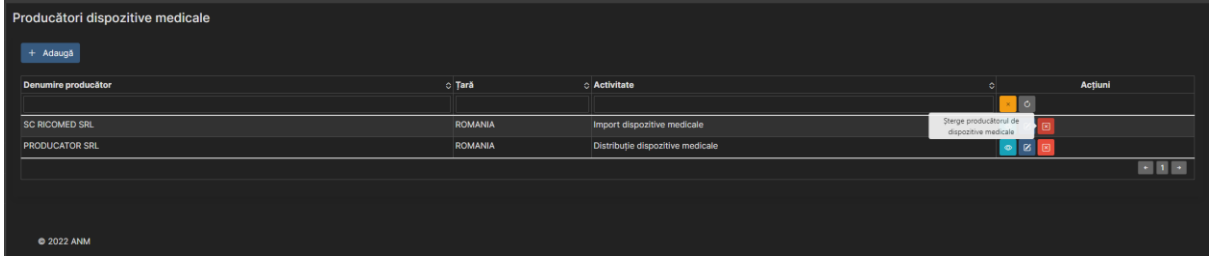

Sistemul afiseaza o fereastra de informare in care ii cere utilizatorului sa confirme stergerea producatorului de dispozitive medicale.

Daca utilizatorul doreste sa renunte la stergerea producatorului de dispozitive medicale, actioneaza butonul **Nu**.

Pentru a confirma stergerea producatorului de dispozitive medicale, utilizatorul actioneaza butonul **Da**.

# <span id="page-24-1"></span>3.21 Cerere de eliberare

Inainte ca Beneficiarul sa poata crea o Cerere de eliberare, acesta este conditionat de actualizarea/ adaugarea urmatoarelor:

- Profil (Vezi 3.4 Actualizare Profil)
- Punct(e) de lucru (Vezi 3.5 Adaugare Punct de lucru)
- Angajat(i) (Vezi 3.10 Adaugare Angajat)
- Producator(i) dispozitive medicale (Vezi 3.15 Adaugare Producator dispozitive medicale)

Pentru adaugarea unui Cereri, Beneficiarul acceseaza modulul **Cereri** din meniu.

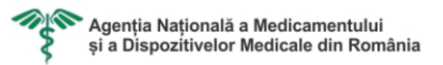

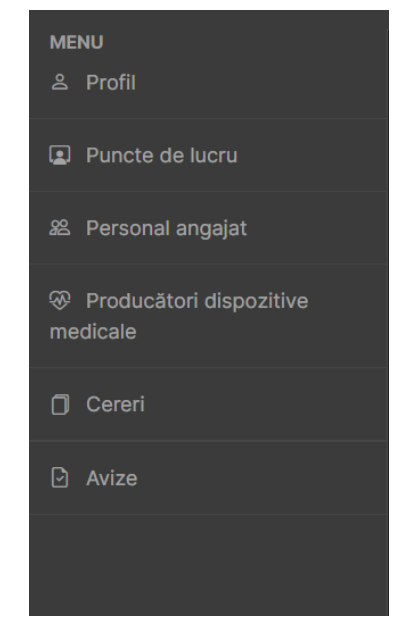

Sistemul afiseaza in zona de lucru sectiunea de **Cereri**.

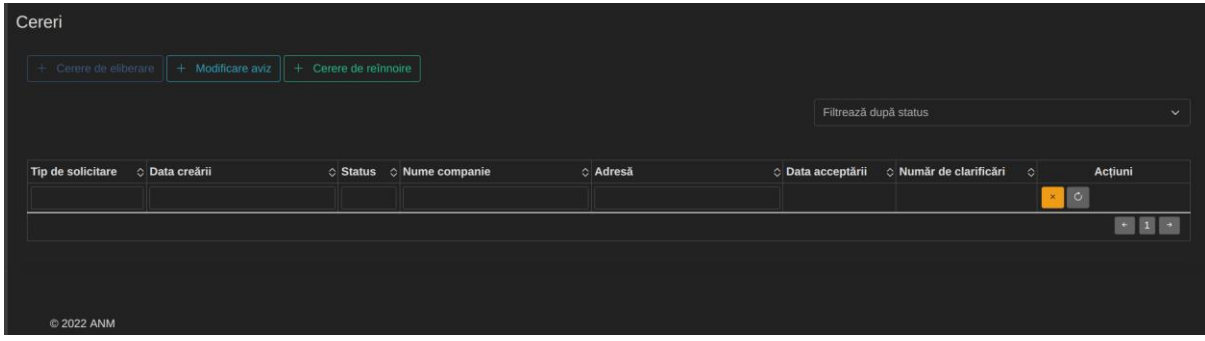

Pentru a adauga o noua cerere, Beneficiarul are la dispozitie functionalitate Cerere de eliberare **.** *. Cerere de eliberare* . In urma accesarii, Sistemul afiseaza pagina de Creare Cerere.

Pentru crearea cererii, Beneficiarul completeaza cel putin campurile corespondente urmatoarelor sectiuni:

- Operatorul econimic se preiau datele completate la Actualizare profil Cerere Cu functia de
- Persoana de contact datele se completeaza de către Beneficiar

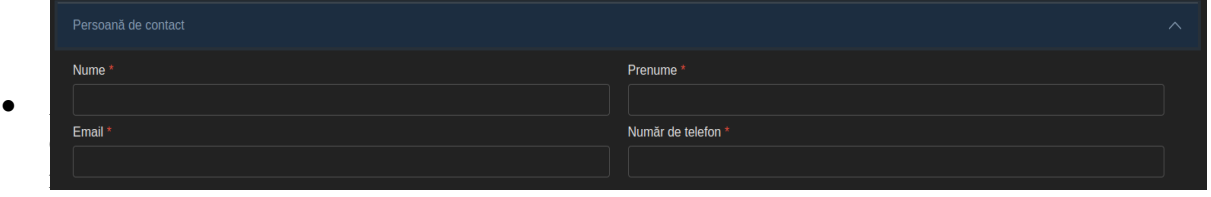

esa sediu social – se preiau datele completate la Actualizare profil

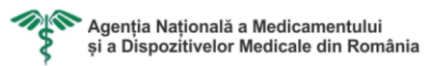

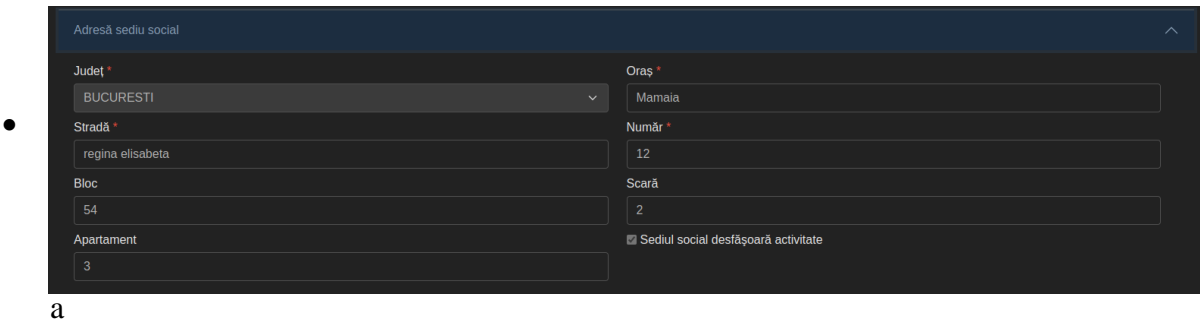

de corespondenta – datele se completeaza de către Beneficiar

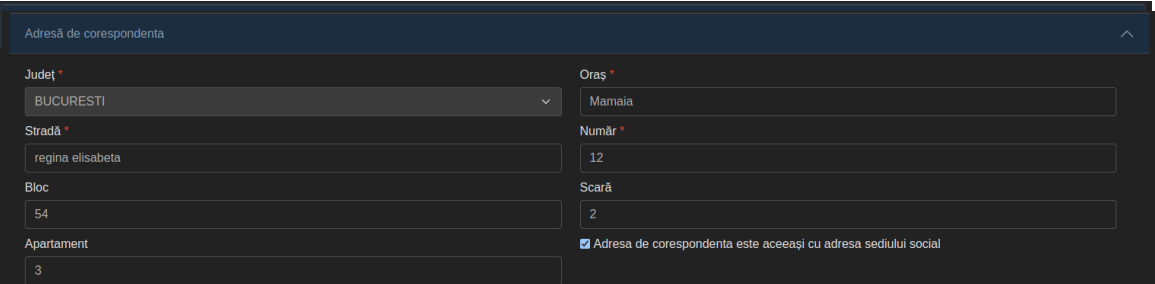

esa de corespondenta coincide cu adresa sediului social, utilizator poate selecta optiunea "Adresa de corespondenta este aceeași cu adresa sediului social", iar datele vor fi precompletate.

#### • Adrese puncte de lucru

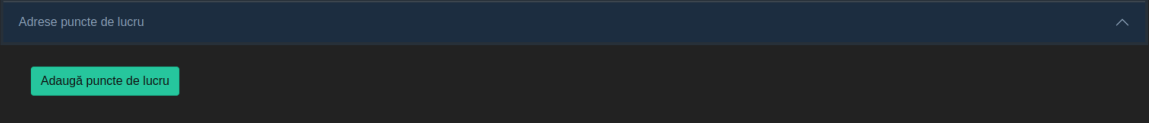

Pentru a adauga puncte de lucru, Beneficiarul are la dispoziție functionalitatea "Adauga puncte de lucru" *Adaugă puncte de lucru* In urma accesarii, Sistemul afiseaza un tabel cu toate punctele de lucru inregistrate în aplicatie.

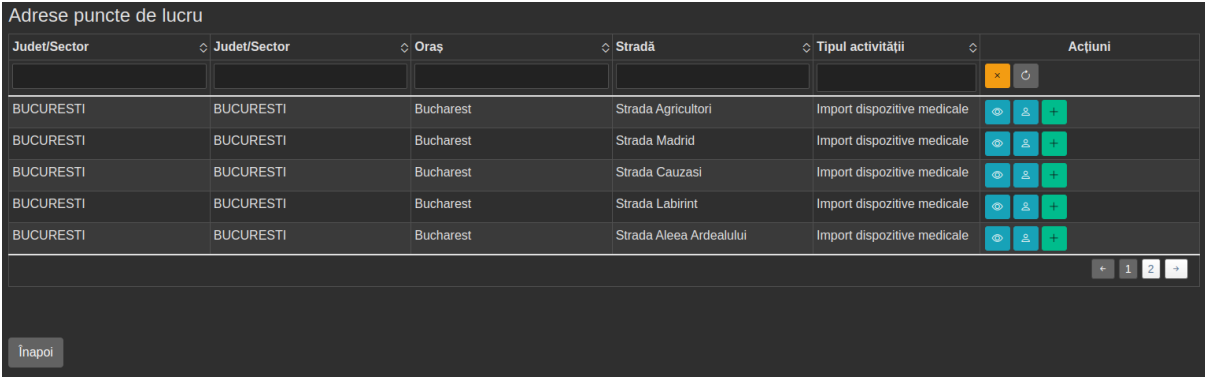

o Vizualizarea unei adrese punct de lucru

Pentru a vizualiza detaliile unei Adrese punct de lucru, utilizatorul selecteaza un punct de lucru din lista de puncte de lucru si selecteaza functionalitatea *Vezi punct de lucru* din lista de actiuni disponibile.

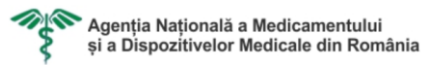

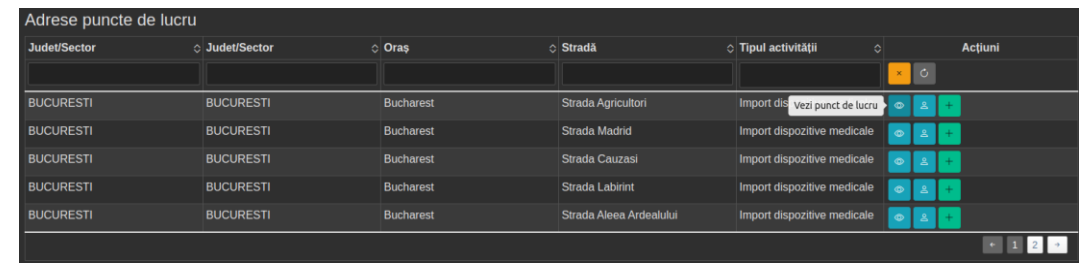

Sistemul afiseaza detaliile Punctului de lucru selectat de către utilizator într-o modala.

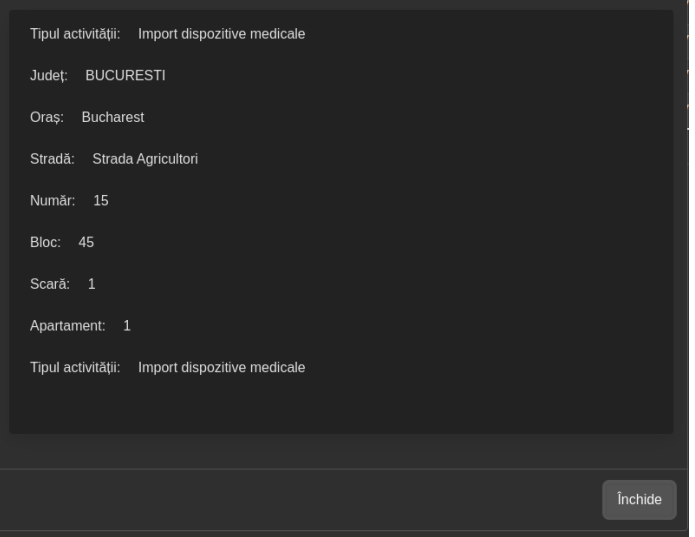

o Vizualizarea angajatilor de pe un punct de lucru

Pentru a vizualiza angajatii unei Adrese punct de lucru, utilizatorul selecteaza un punct de lucru din lista de puncte de lucru si selecteaza functionalitatea *Vezi angajati* din lista de actiuni disponibile.

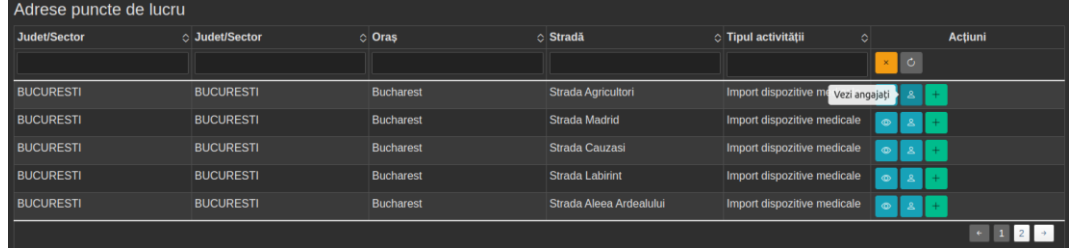

Sistemul afiseaza toți angajatii Punctului de lucru selectat de către utilizator într-un tabel.

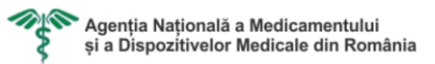

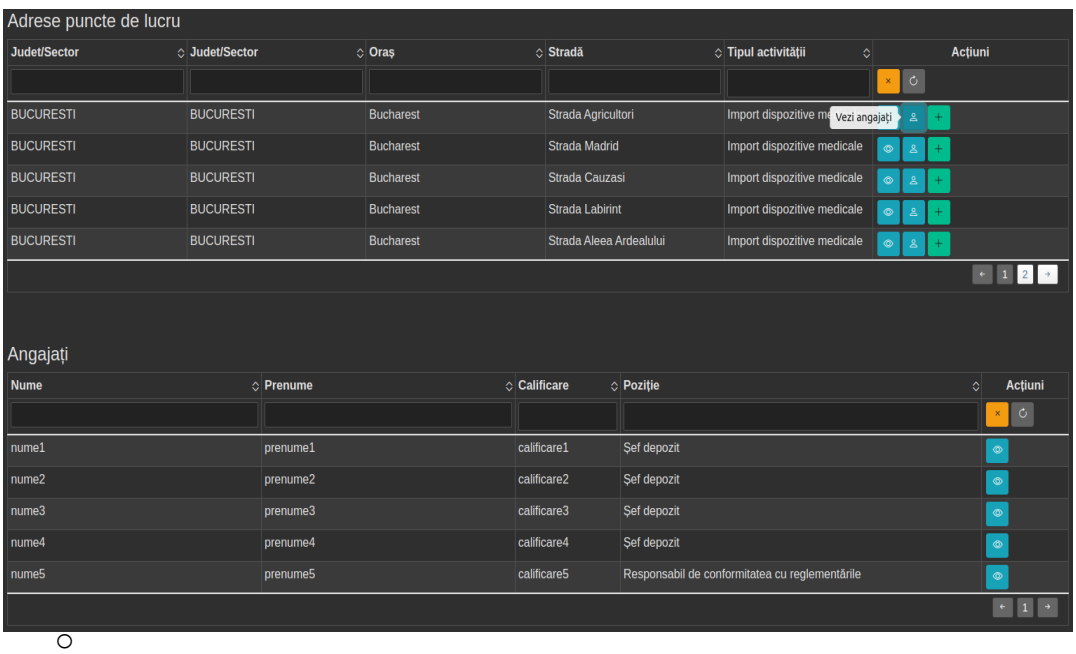

# o Vizualizarea unui angajat

Pentru a vizualiza detaliile unui Angajat, utilizatorul selecteaza un angajat din lista de angajați si selecteaza functionalitatea *Vezi angajati* din lista de actiuni disponibile.

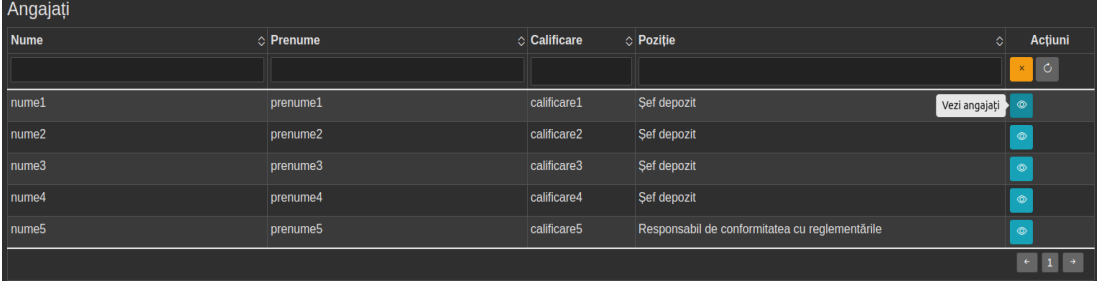

Sistemul afiseaza detaliile Angajatului selectat de către utilizator într-o modala.

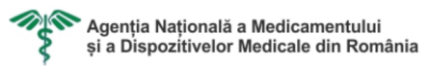

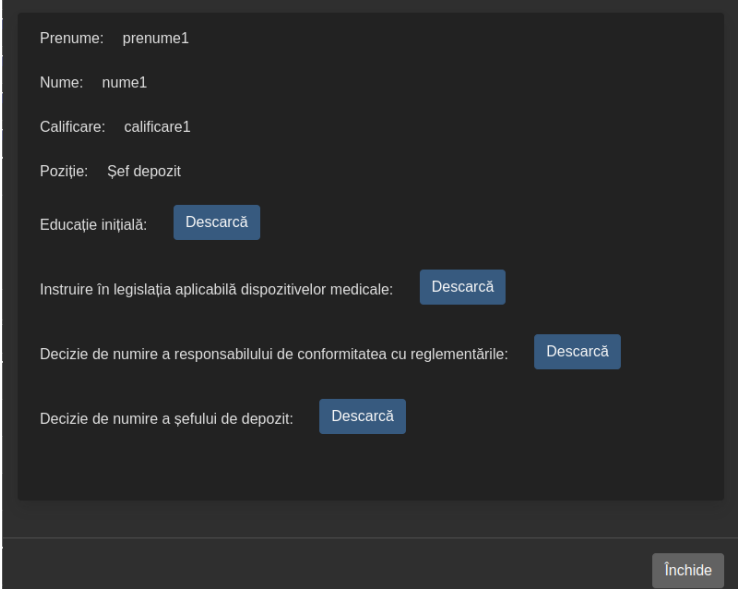

o Adaugarea unui punct de lucru

Pentru a adauga un Punct de lucru, utilizatorul selecteaza un punct de lucru din lista de punct de lucru si selecteaza functionalitatea *Adauga punct de lucru* din lista de actiuni disponibile.

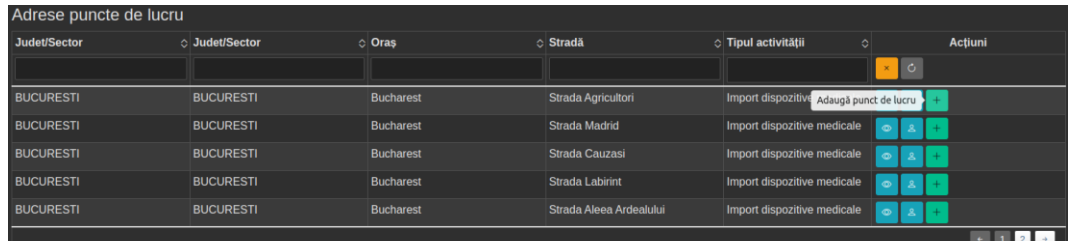

Sistemul va comuta functionalitatea *Adauga punct de lucru* in *Anuleaza adaugarea* pentru posibilitatea stergerii punctului de lucru de pe cerere.

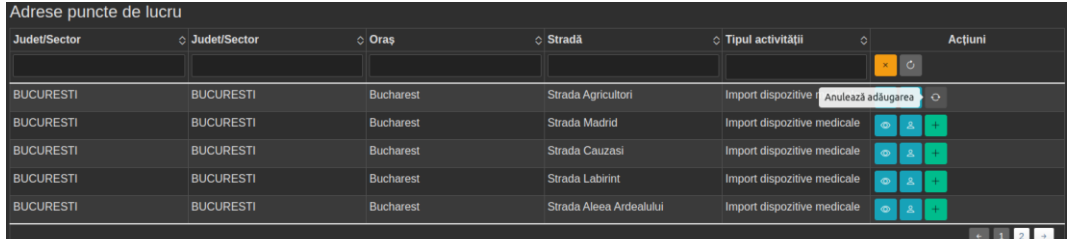

• Producatori

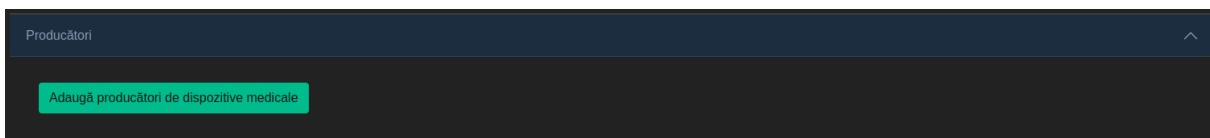

Pentru a adauga producatori, Beneficiarul are la dispoziție functionalitatea "Adauga producatori de dispozitive medicale" *Adaugă producători de dispozitive medicale* In urma accesarii, sistemul afiseaza un tabel cu toti producatorii de dispozitive medicale inregistrate în aplicatie.

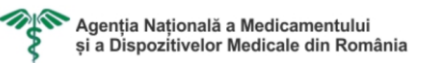

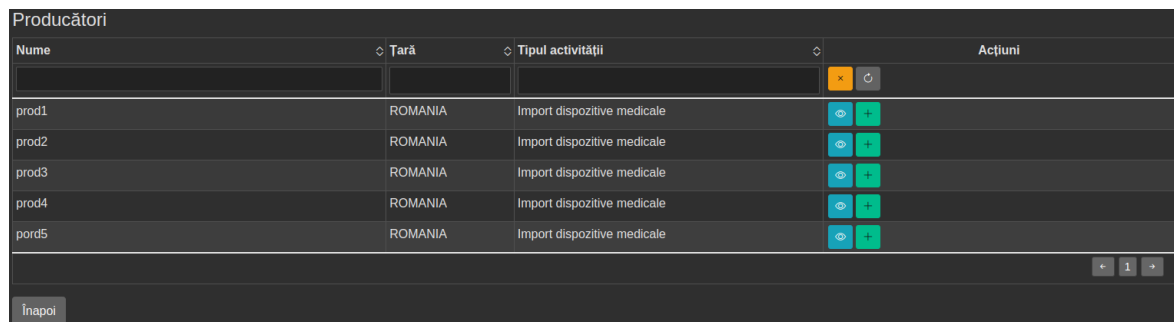

o Vizualizarea unui producator

Pentru a vizualiza detaliile unui Producator, utilizatorul selecteaza un producator din lista producatori si selecteaza functionalitatea *Vezi producatori*  din lista de actiuni disponibile.

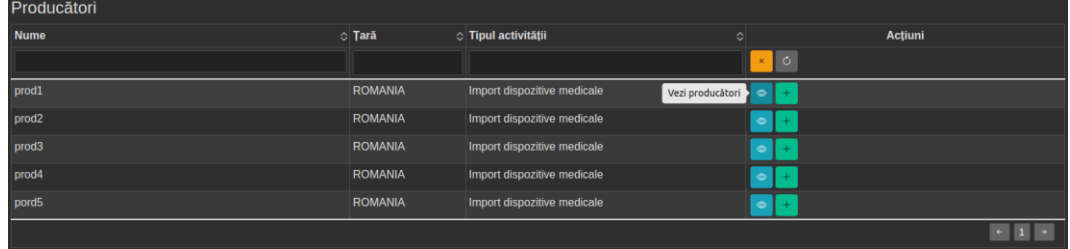

Sistemul afiseaza detaliile Producatorului selectat de către utilizator într-o modala.

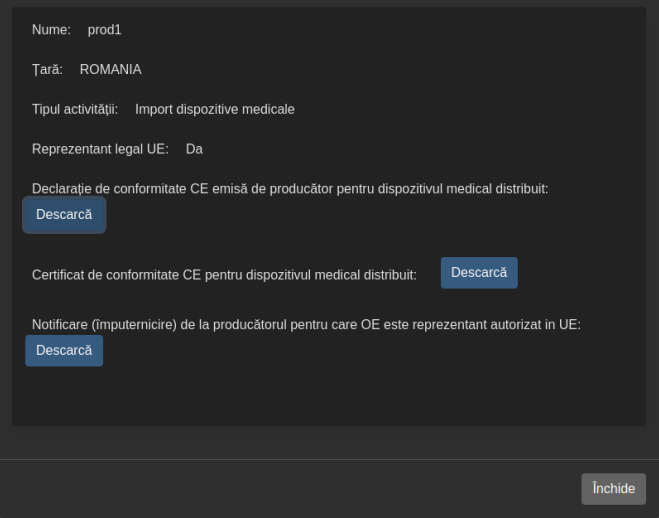

o Adaugarea unui producator

Pentru a adauga un Producator utilizatorul selecteaza un producator din lista de producatori si selecteaza functionalitatea *Adauga producator* din lista de actiuni disponibile.

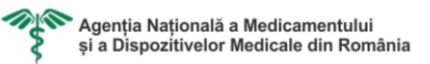

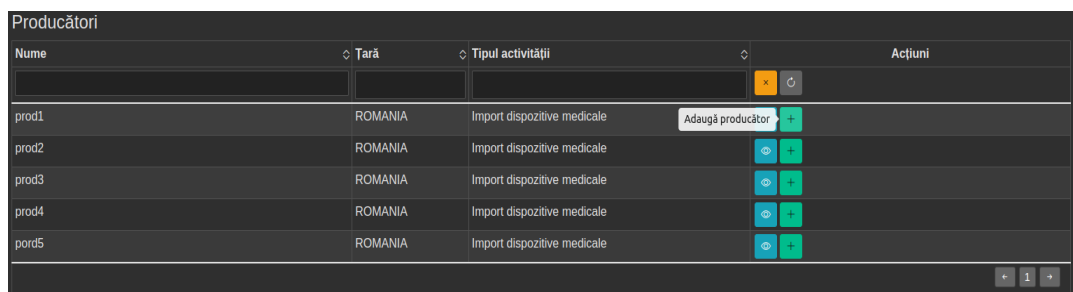

Sistemul va comuta functionalitatea *Adauga producator* in *Anuleaza adaugarea* pentru posibilitatea stergerii producatorului de pe cerere.

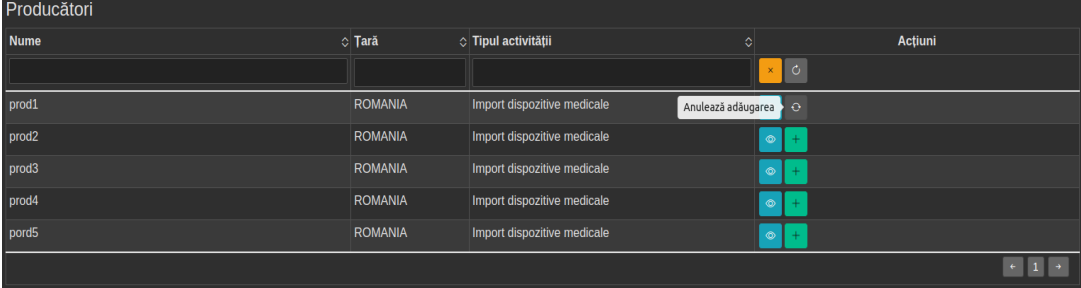

#### • Documente

In functie de activitatile desfasurate pe punctele de lucru, documentele necesare care sa ateste aceste activitati sunt vizibile astfel:

Import dispozitive medicale/Distributie dispozitive medicale

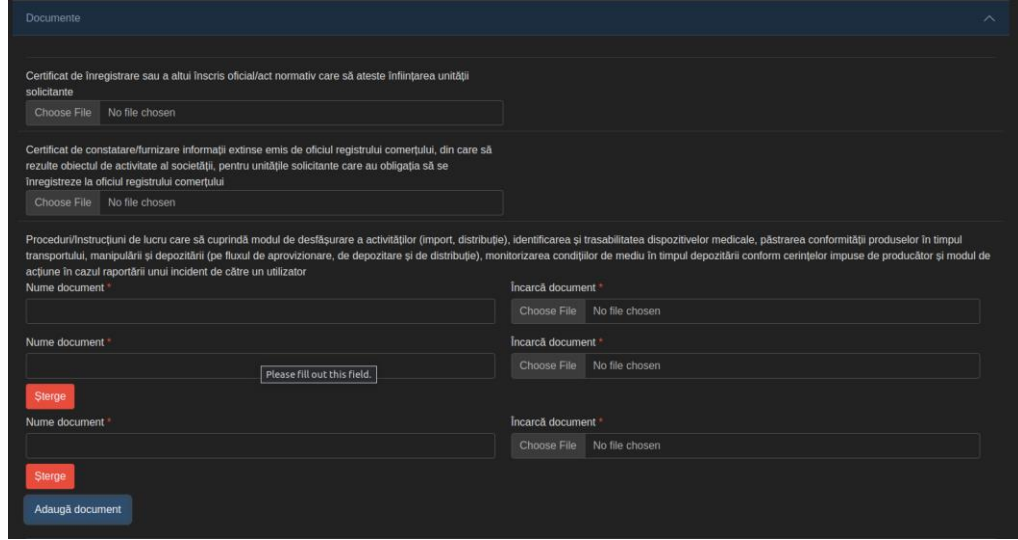

Instalare si/sau mentenanta dispozitive medicale

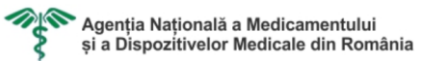

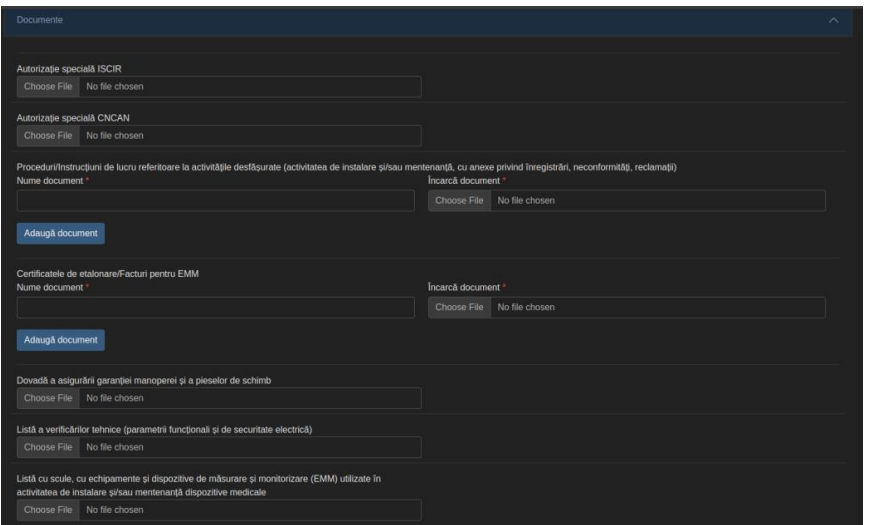

• Sectiune termeni si conditii Pentru finalizarea formularului web si trimterea acestuia, Beneficiarul trebuie sa si dea acceptul cu privire la termenii si conditiile impuse, precum prevederile legii privind falsul in declaratii si GDPR.

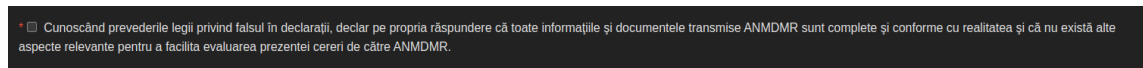

# <span id="page-32-0"></span>3.22 Modificare cerere

- Pentru a modifica avizul de funcționare, Beneficiarul are la dispoziție functionalitatea *Modificare aviz .* În urma accesarii, Sistemul afiseaza pagina de Modificare Aviz.
- Operatorul economic datele sunt preluate de pe cererea de eliberare aviz de funcționare. În cazul în care nu este înregistrată o cerere de eliberare aviz de funcționare în aplicație, datele sunt preluate din modulul "Profil"(Vezi 3.4 Actualizare Profil).

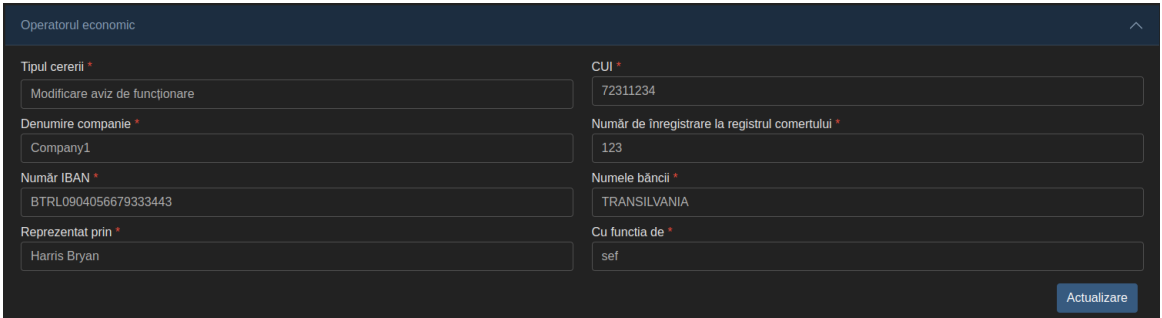

Pentru a modifica datele din tabul "Operator economic", utilizatorul trebuie mai întâi sa actualizeze datele din modulul "Profil"(Vezi 3.4 Actualizare Profil), iar mai apoi sa acceseze butonul *Actualizare* Actualizare de pe cerere.

• Persoana de contact - datele sunt preluate de pe cererea de eliberare aviz de funcționare. Datele sunt editabile pe cerere.

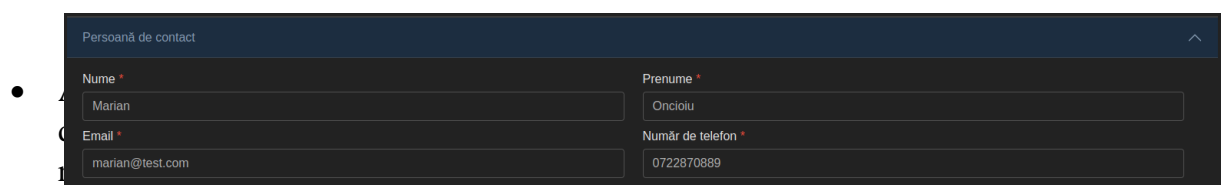

esa sediu social – datele sunt preluate de pe cererea de eliberare aviz de funcționare. În cazul în care nu este înregistrată o cerere de eliberare aviz de funcționare în aplicație, datele sunt preluate din modulul "Profil" (Vezi 3.4 Actualizare Profil).

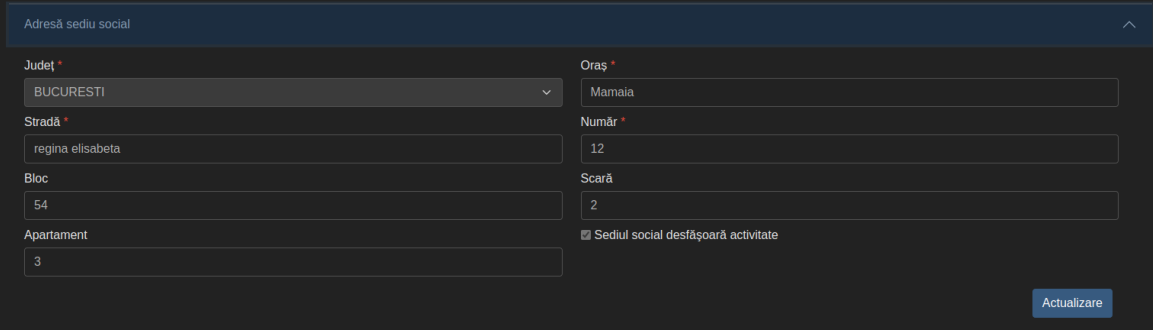

Pentru a modifica datele din tabul "Operator economic", utilizatorul trebuie mai întâi sa actualizeze datele din modulul "Profil"(Vezi 3.4 Actualizare Profil), iar mai apoi sa acceseze butonul *Actualizare* Actualizare **d**e pe cerere.

• Adresa de corespondenta - datele sunt preluate de pe cererea de eliberare aviz de functionare.

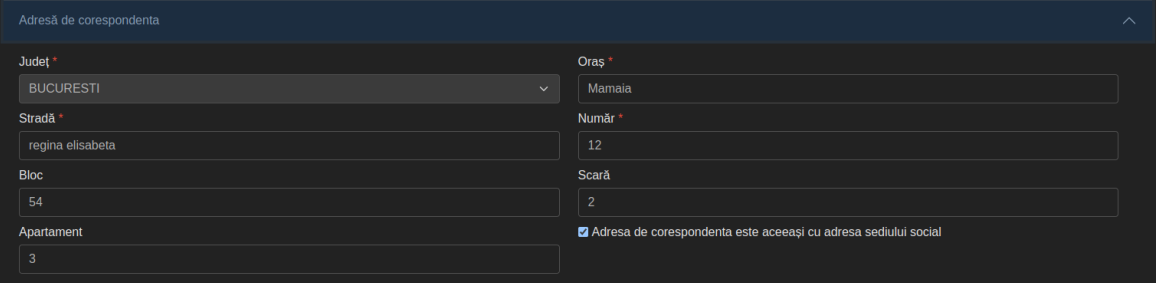

În cazul în care adresa de corespondenta este aceeași cu adresa sediului social, Beneficiarul poate selecta optiunea " adresa de corespondenta este aceeași cu adresa sediului social", iar sistemul va precompleta datele din tabul "Adresa de corespondenta" cu datele preluate din tabul "Adresa sediu social".

• Adrese puncte de lucru

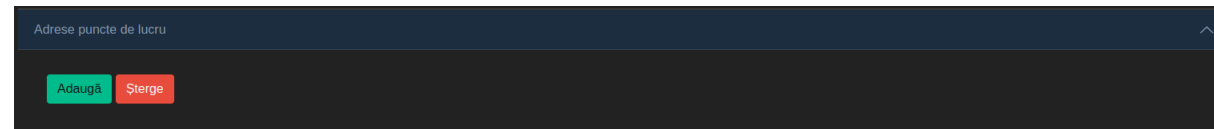

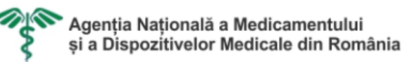

Pentru a adauga puncte de lucru, Beneficiarul are la dispoziție functionalitatea "Adauga" <sup>Adaugă</sup> . In urma accesarii, Sistemul afiseaza un tabel cu punctele de lucru care nu au fost inregistrate în cererile anterioare.

| Adrese puncte de lucru |                  |                                                              |                                                |                                         |                                     |
|------------------------|------------------|--------------------------------------------------------------|------------------------------------------------|-----------------------------------------|-------------------------------------|
| Judet/Sector           | ○ Judet/Sector   | $\circ$ Oraș                                                 | $\circ$ Stradă                                 | $\Diamond$ Tipul activității<br>$\circ$ | Acțiuni                             |
|                        |                  |                                                              |                                                |                                         | $\vert \circ \vert$<br>$\mathbf{x}$ |
| <b>BUCURESTI</b>       | <b>BUCURESTI</b> | <b>Bucharest</b>                                             | Strada Agricultori                             | Import dispozitive medicale             | $\circ$<br>$\mathbf{a}$             |
| <b>BUCURESTI</b>       | <b>BUCURESTI</b> | <b>Bucharest</b>                                             | <b>Strada Madrid</b>                           | Import dispozitive medicale             | $\circledcirc$<br>$\mathbf{a}$      |
| <b>BUCURESTI</b>       | <b>BUCURESTI</b> | <b>Bucharest</b>                                             | Strada Cauzasi                                 | Import dispozitive medicale             | $\circ$<br>$\mathbf{a}$<br>$+$      |
| <b>BUCURESTI</b>       | <b>BUCURESTI</b> | <b>Bucharest</b>                                             | <b>Strada Labirint</b>                         | Import dispozitive medicale             | $\circledcirc$<br>ப்                |
| <b>BUCURESTI</b>       | <b>BUCURESTI</b> | <b>Bucharest</b>                                             | Strada Aleea Ardealului                        | Import dispozitive medicale             | $\circ$<br>க                        |
|                        |                  |                                                              |                                                |                                         |                                     |
|                        |                  |                                                              |                                                |                                         |                                     |
| Înapoi                 |                  |                                                              |                                                |                                         |                                     |
|                        | $\sim$ $\sim$    | $\sim$ $\cdot$<br>$\overline{ }$<br>$\overline{\phantom{a}}$ | $\cdot$<br>$\cdot$ $\cdot$<br>$\sim$<br>$\sim$ | $\bullet$<br>$\cdot$ $\cdot$            |                                     |

Pentru a sterge puncte de lucru, Beneficiarul are la dispoziție functionalitatea

"Sterge" Sterge . În urma accesarii, Sistemul afiseaza un tabel cu punctele de lucru care au fost inregistrate în cererile anterioare.

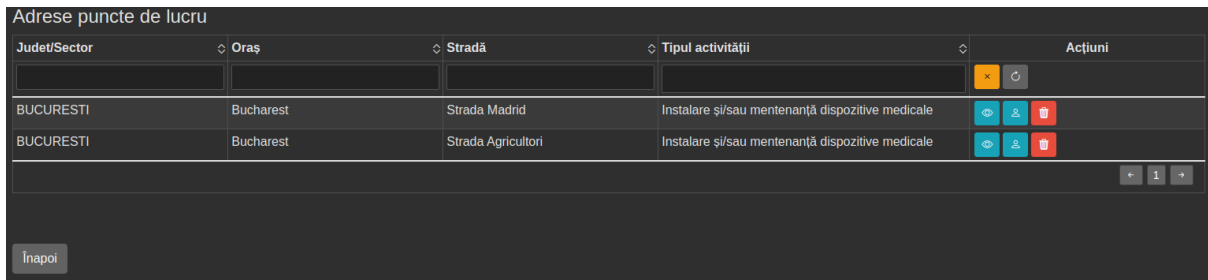

◦ Vizualizarea unei adrese punct de lucru

Pentru a vizualiza detaliile unei Adrese punct de lucru, utilizatorul selecteaza un punct de lucru din lista de puncte de lucru si selecteaza functionalitatea *Vezi punct de lucru* din lista de actiuni disponibile.

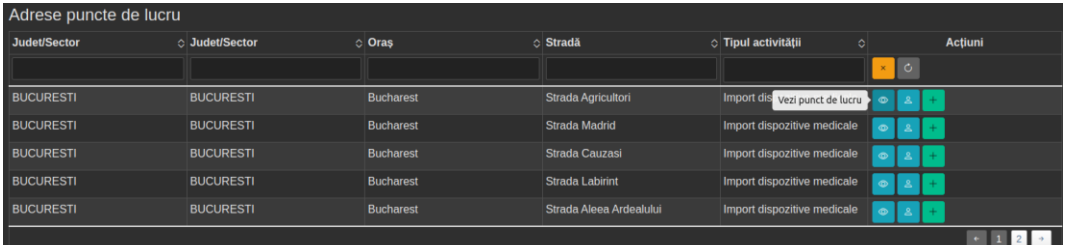

Sistemul afiseaza detaliile Punctului de lucru selectat de către utilizator într-o modala.

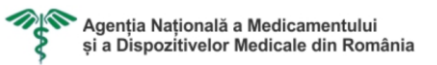

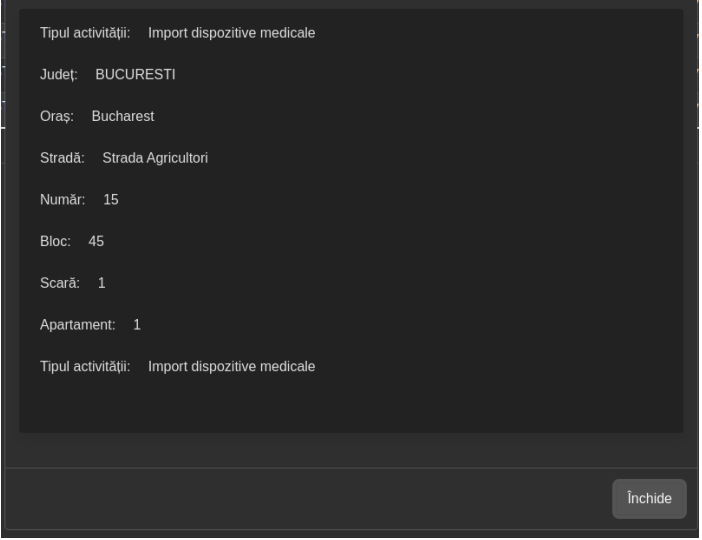

◦ Vizualizarea angajatilor de pe un punct de lucru

Pentru a vizualiza angajatii unei Adrese punct de lucru, utilizatorul selecteaza un punct de lucru din lista de puncte de lucru si selecteaza functionalitatea *Vezi angajati* din lista de actiuni disponibile.

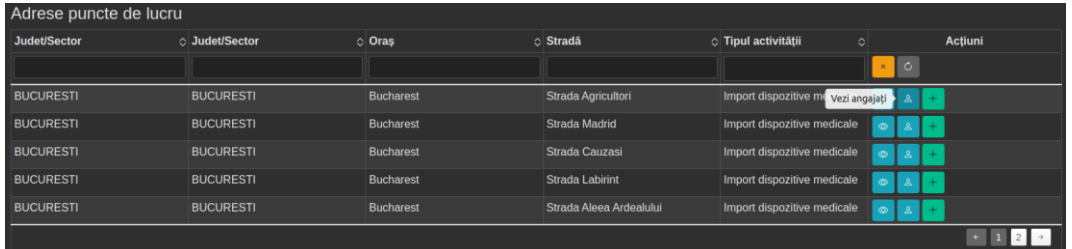

Sistemul afiseaza toți angajatii Punctului de lucru selectat de către utilizator întrun tabel.

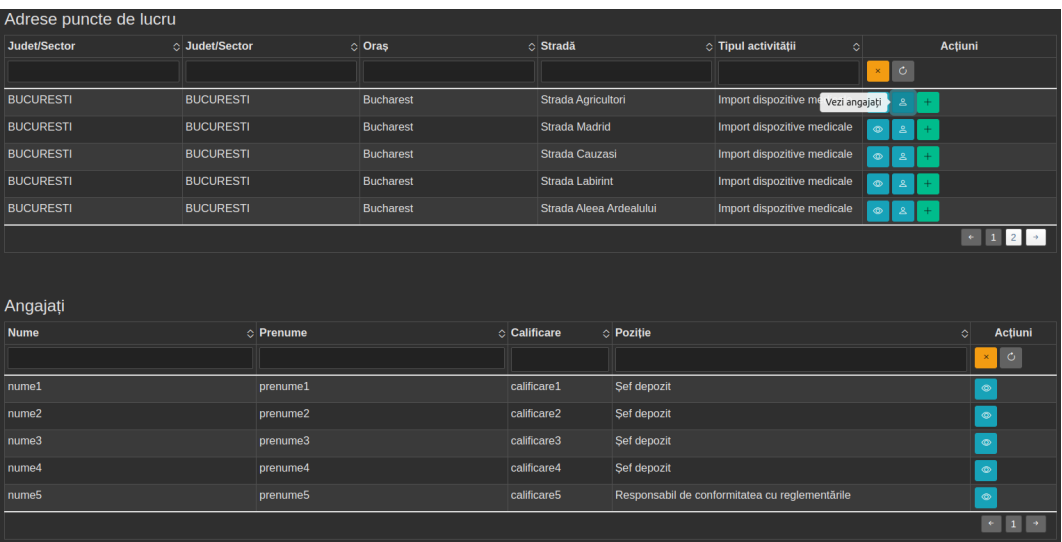

◦ Vizualizarea unui angajat

Pentru a vizualiza detaliile unui Angajat, utilizatorul selecteaza un angajat din lista de angajați si selecteaza functionalitatea *Vezi angajati* din lista de actiuni disponibile.

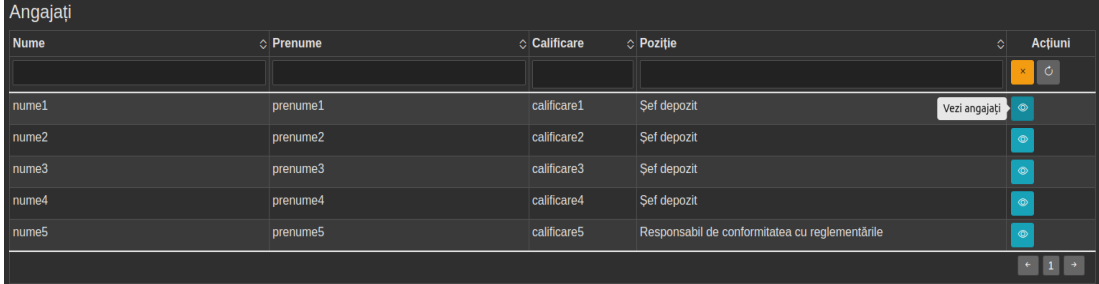

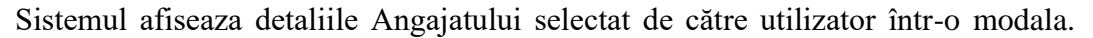

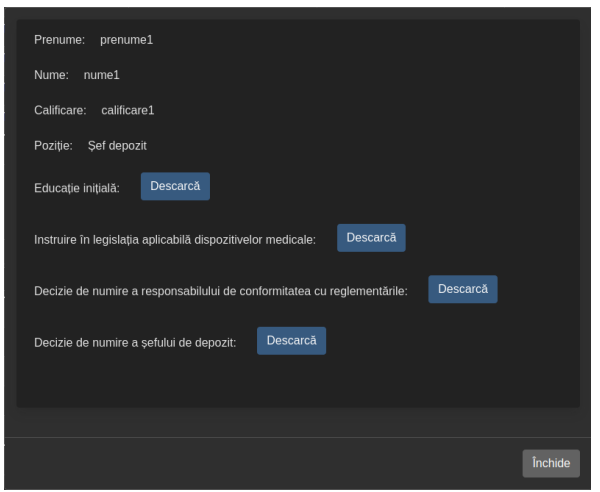

◦ Adaugarea unui punct de lucru

Pentru a adauga un Punct de lucru, utilizatorul selecteaza un punct de lucru din lista de punct de lucru si selecteaza functionalitatea *Adauga punct de lucru* din lista de actiuni disponibile.

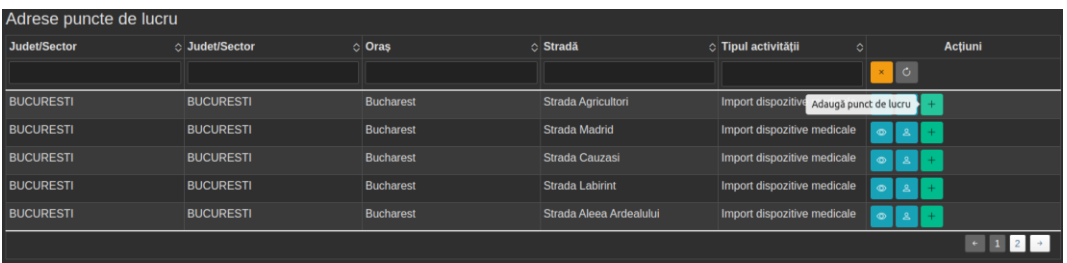

Sistemul va comuta functionalitatea *Adauga punct de lucru* in *Anuleaza adaugarea* pentru posibilitatea stergerii punctului de lucru de pe cerere.

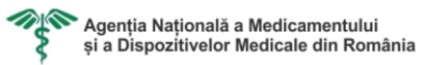

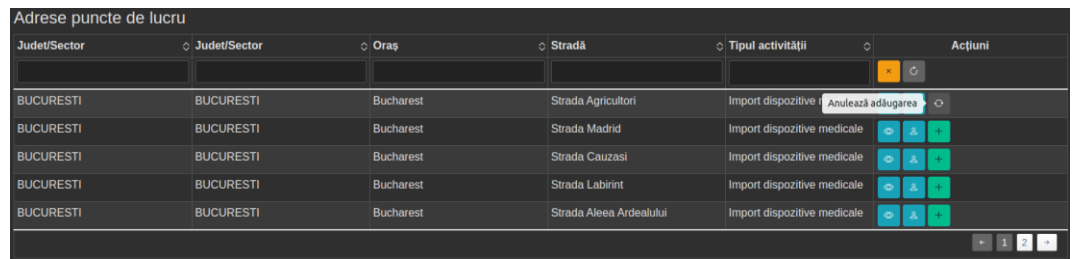

#### ◦ Stergerea unui punct de lucru

Pentru a sterge un Punct de lucru, utilizatorul selecteaza un punct de lucru din lista de punct de lucru si selecteaza functionalitatea *Sterge* din lista de actiuni disponibile.

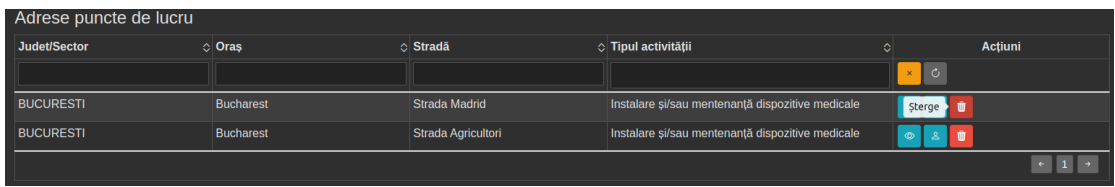

# <span id="page-37-0"></span>3.22 Rezolvarea clarificarilor cerute de către insprector

Beneficiarul sa poate actualiza o Cerere, în cazul în care inspectorul cerere clarificări cu privire la urmatoarelor:

- Profil (Vezi 3.4 Actualizare Profil)
- Punct(e) de lucru (Vezi 3.5 Adaugare Punct de lucru) deja existent(e) pe cerere
- Angajat(i) (Vezi 3.10 Adaugare Angajat)
- Producator(i) dispozitive medicale (Vezi 3.15 Adaugare Producator dispozitive medicale) deja existent(i) pe cerere

Starea cereri pentru acest caz este de "Necesită clarificări"

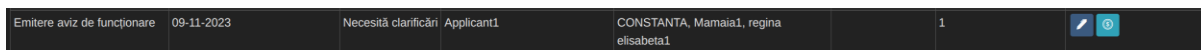

Actualizarea cererii se poate face prin butonul de acțiuni "Modifică cererea" , după acest pas se pot observa cele 2 butoane specifice cererii de clarificări:

• Butonul de vezi clarificări care ne va redirectiona către pagina cu mesaje de clarificări

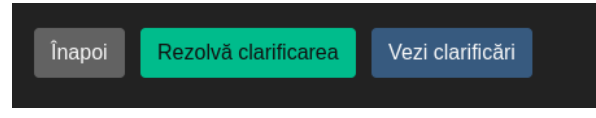

• La finalizarea modificărilor cerute de inspector, putem retrimite cererea cu un mesaj către inspector.

Beneficiarul completeaza cel putin campurile corespondente urmatoarelor sectiuni:

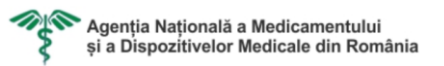

- Operatorul econimic se preiau datele completate la Actualizare profil **Cerere**
- Persoana de contact datele se completeaza de către Beneficiar

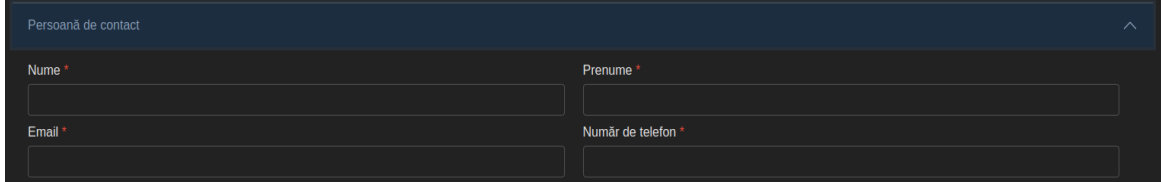

• Adresa sediu social – se preiau datele completate la Actualizare profil

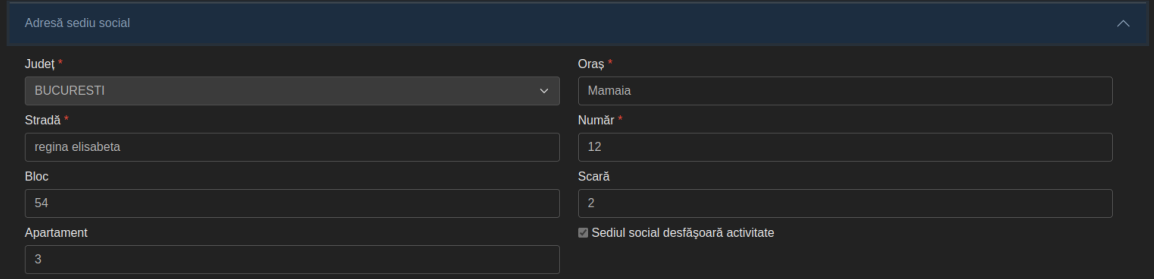

• Adresa de corespondenta – datele se completeaza de către Beneficiar

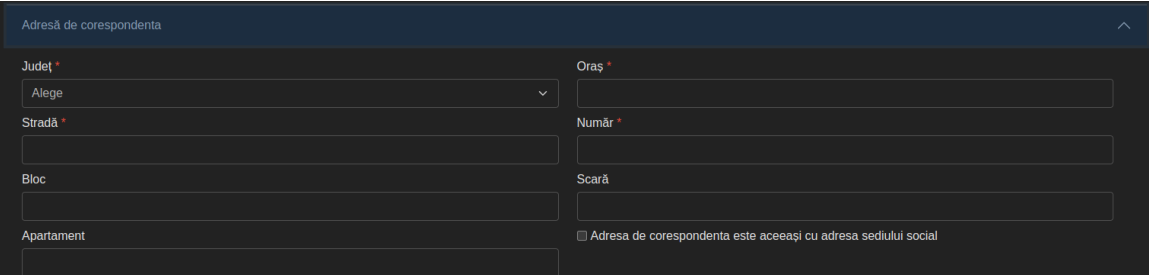

Daca adresa de corespondenta coincide cu adresa sediului social, utilizator poate selecta optiunea "Adresa de corespondenta este aceeași cu adresa sediului social", iar datele vor fi precompletate.

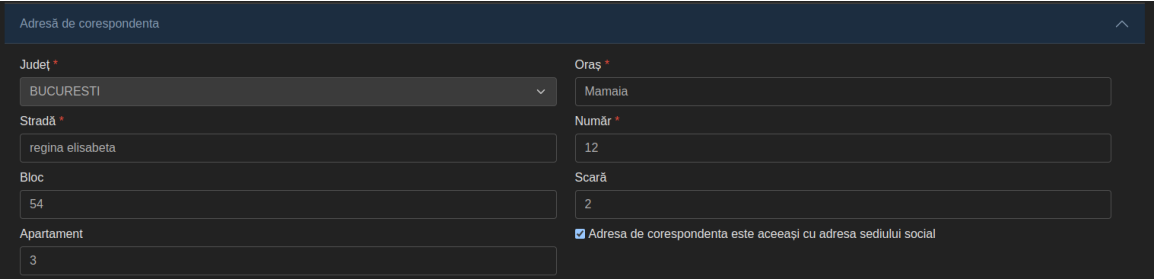

Pentru a actualiza puncte de lucru, Beneficiarul are la dispoziție functionalitatea "Actualizează" <sup>c</sup>i In urma accesarii, Sistemul afiseaza un tabel cu punctele de lucru care nu au fost inregistrate în cererile anterioare.

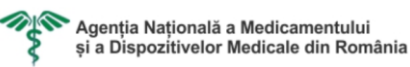

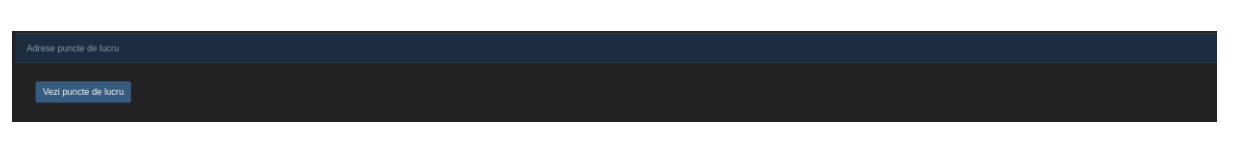

◦ Vizualizarea unei adrese punct de lucru

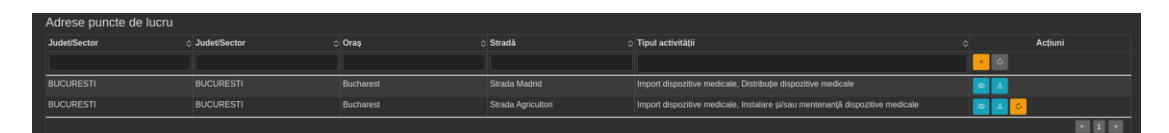

Pentru a vizualiza detaliile unei Adrese punct de lucru, utilizatorul selecteaza un punct de lucru din lista de puncte de lucru si selecteaza functionalitatea *Vezi punct de lucru* din lista de actiuni disponibile.

Sistemul afiseaza detaliile Punctului de lucru selectat de către utilizator într-o modala.

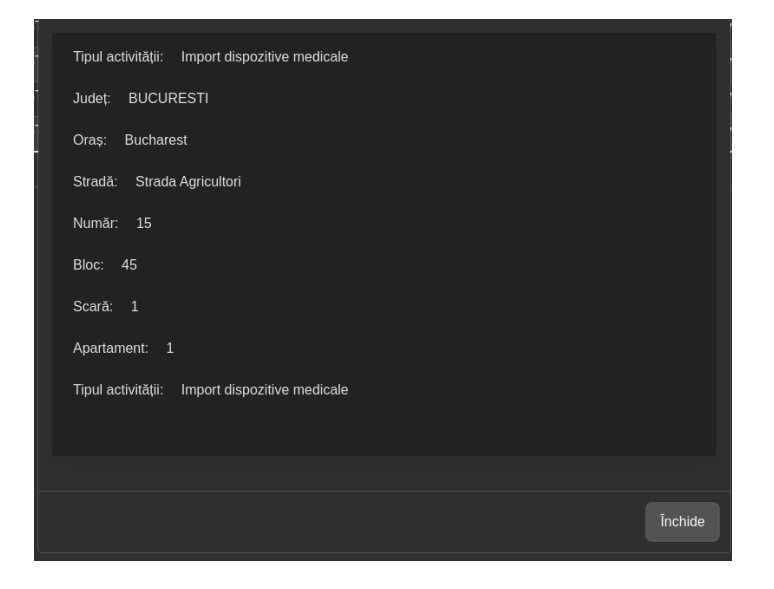

◦ Vizualizarea angajatilor de pe un punct de lucru Pentru a vizualiza angajatii unei Adrese punct de lucru, utilizatorul selecteaza un punct de lucru din lista de puncte de lucru si selecteaza functionalitatea *Vezi angajati* din lista de actiuni disponibile.

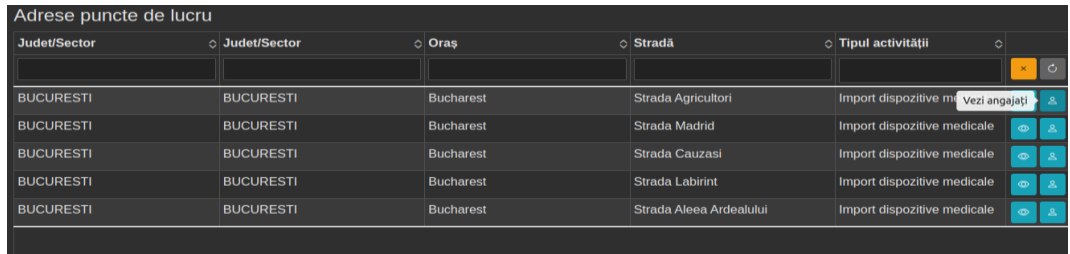

Sistemul afiseaza toți angajatii Punctului de lucru selectat de către utilizator întrun tabel.

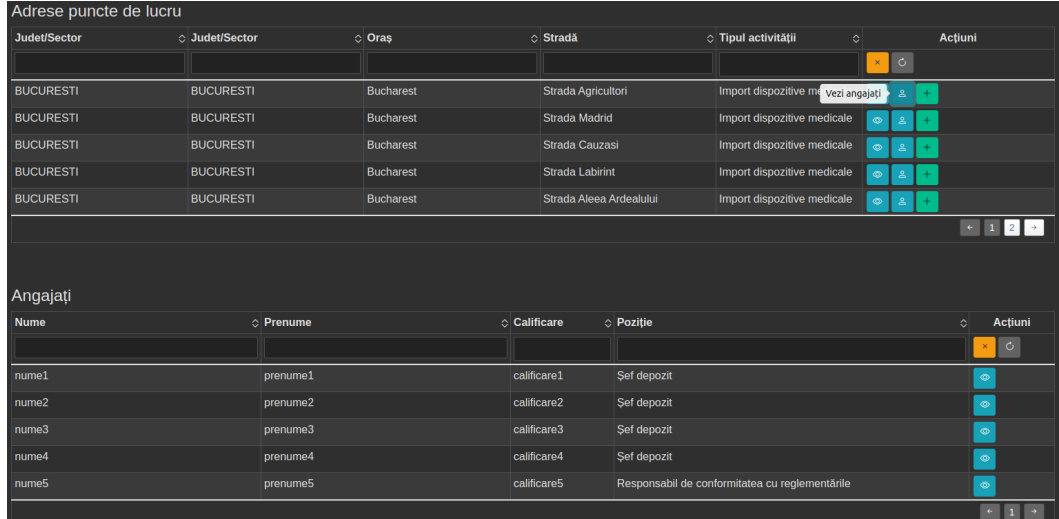

#### ◦ Vizualizarea unui angajat

Pentru a vizualiza detaliile unui Angajat, utilizatorul selecteaza un angajat din lista de angajați si selecteaza functionalitatea *Vezi angajati* din lista de actiuni disponibile.

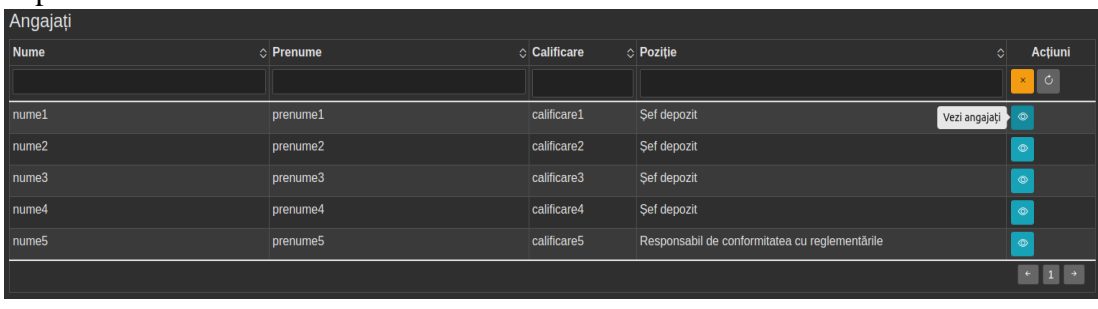

Sistemul afiseaza detaliile Angajatului selectat de către utilizator într-o modala.

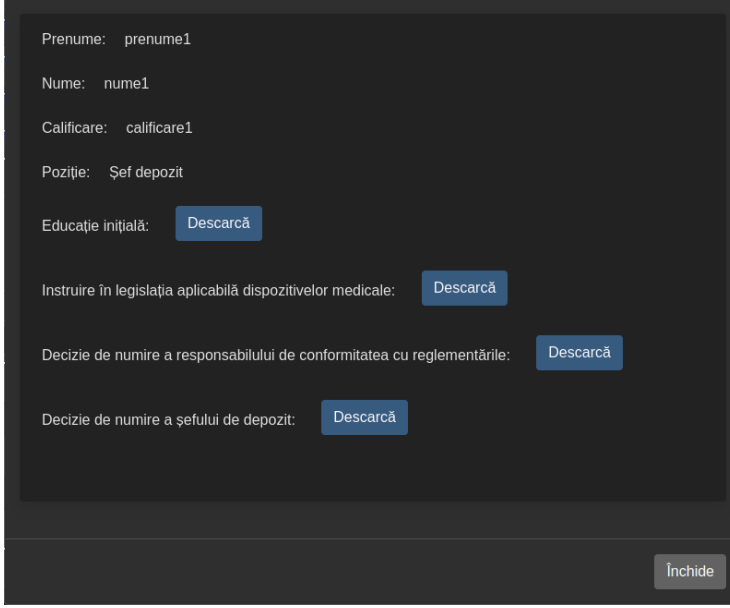

◦ Actualizarea unui punct de lucru

Pentru a actualiza un Punct de lucru, utilizatorul selecteaza un punct de lucru din lista de punct de lucru si selecteaza functionalitatea *Actualiza*

din lista de actiuni disponibile.

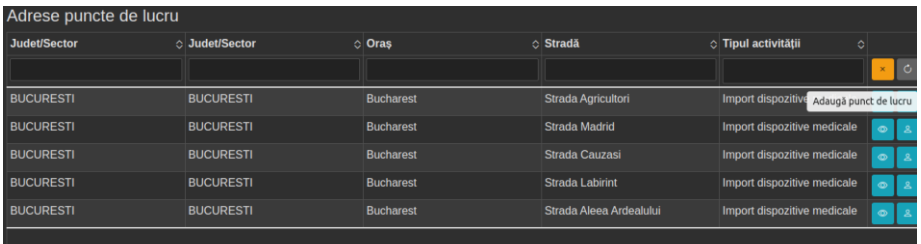

o Vizualizarea unui producator

Pentru a vizualiza detaliile unui Producator, utilizatorul selecteaza un producator din lista producatori si selecteaza functionalitatea *Vezi producatori*  din lista de actiuni disponibile.

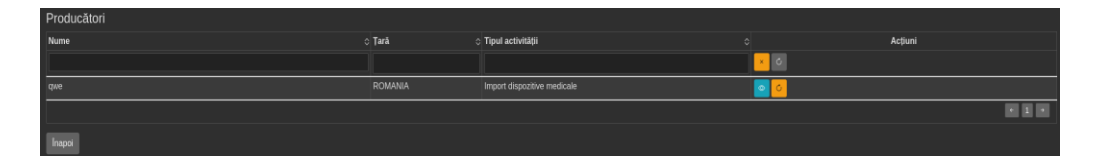

Sistemul afiseaza detaliile Producatorului selectat de către utilizator într-o modala.

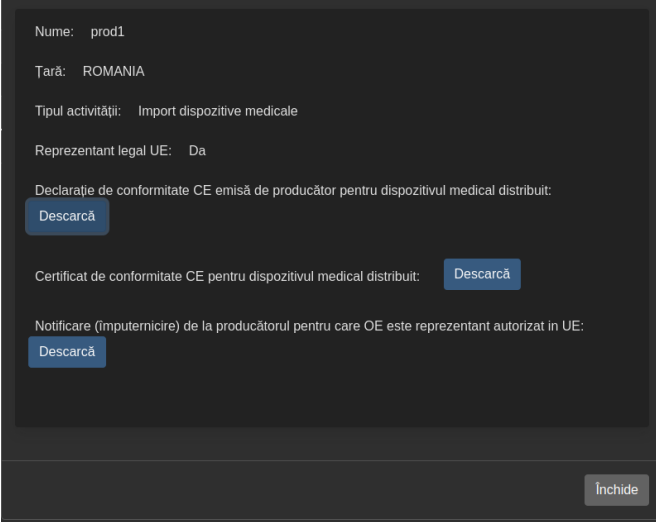

o Actualizarea unui producator

Pentru a adauga un Producator utilizatorul selecteaza un producator din lista de producatori si selecteaza functionalitatea Actualizare *producator* din lista de actiuni disponibile.

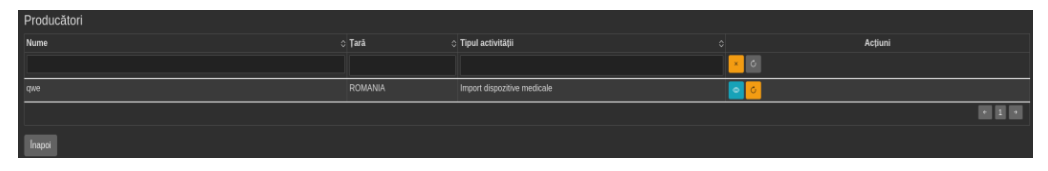

• Documente

In functie de activitatile desfasurate pe punctele de lucru, se pot actualiza sau vizualiza, documentele necesare care sa ateste aceste activitati sunt vizibile astfel:

Import dispozitive medicale/Distributie dispozitive medicale Instalare si/sau mentenanta dispozitive medicale

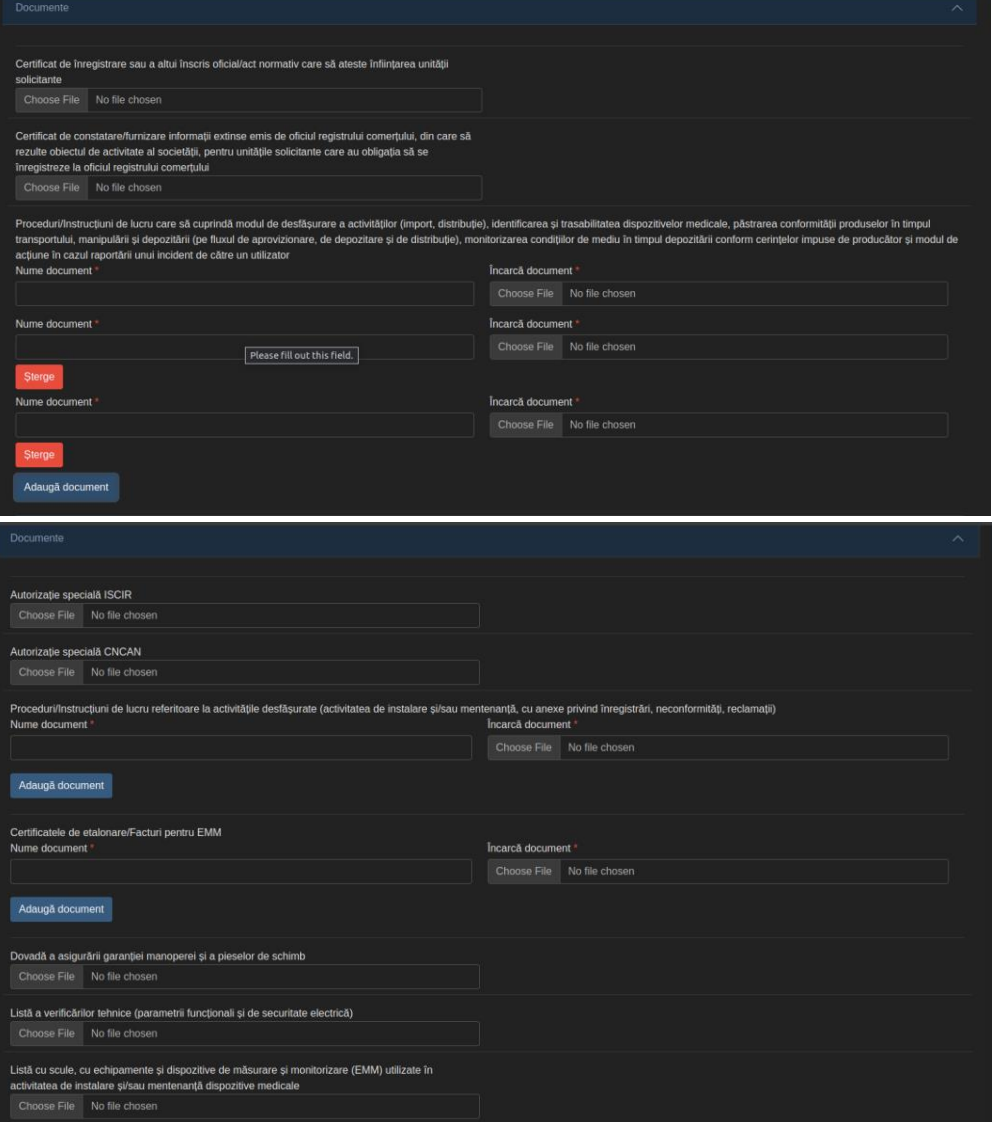

• Sectiune termeni si conditii

Pentru finalizarea formularului web si trimterea acestuia, Beneficiarul trebuie sa si dea acceptul cu privire la termenii si conditiile impuse, precum prevederile legii privind falsul in declaratii si GDPR.

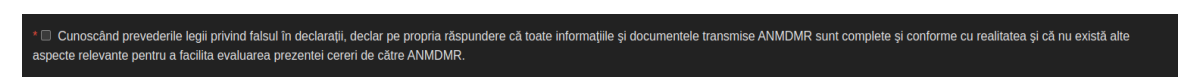

# <span id="page-43-0"></span>3.23 Cerere clasata

O cerere ajunge în statusul "Clasata" în momentul în care Direcția economica a încărcat "Factura fiscala", iar în timp de 60 de zile, aplicantul nu a încărcat "Dovada de plată".

Fluxul este următorul:

1. Aplicantul creeaza o noua cerere, statusul ei fiind "Trimisa".

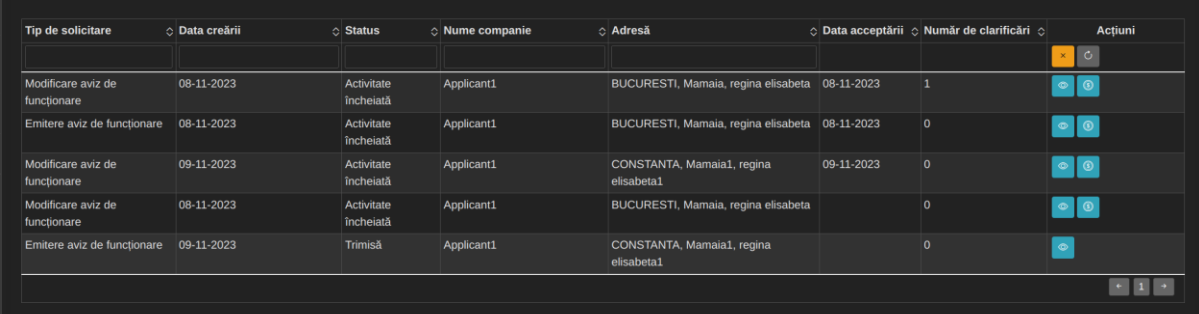

2. Cererea ajunge la Director, care, la rândul sau, are doua activități de realizat:

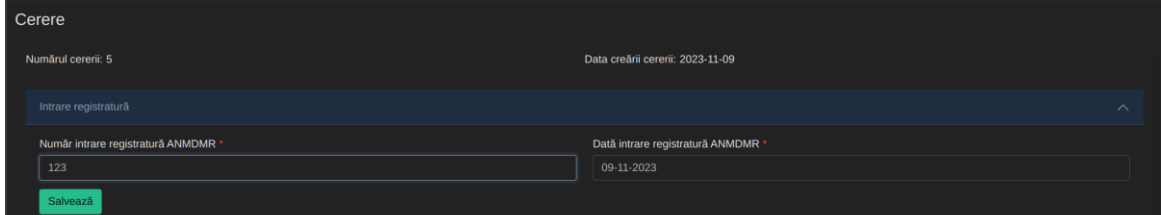

- a) Introducerea numarului și a datei de intrare registratura ANMDMR.
- b) Delegarea unui inspector către care va fi trimisa cererea ulterior.

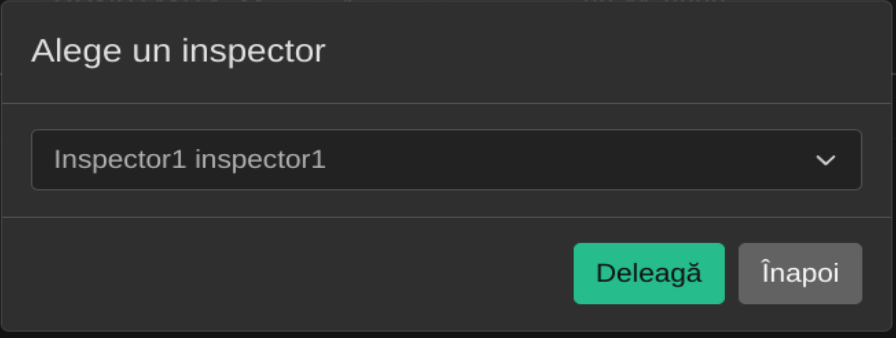

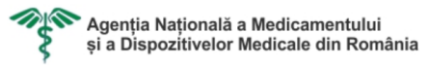

3. Inspectorul delegat adauga o propunere de tarifare, iar apoi cererea este trimisa automat către Direcția economica, cu statusul "Propunere tarifare".

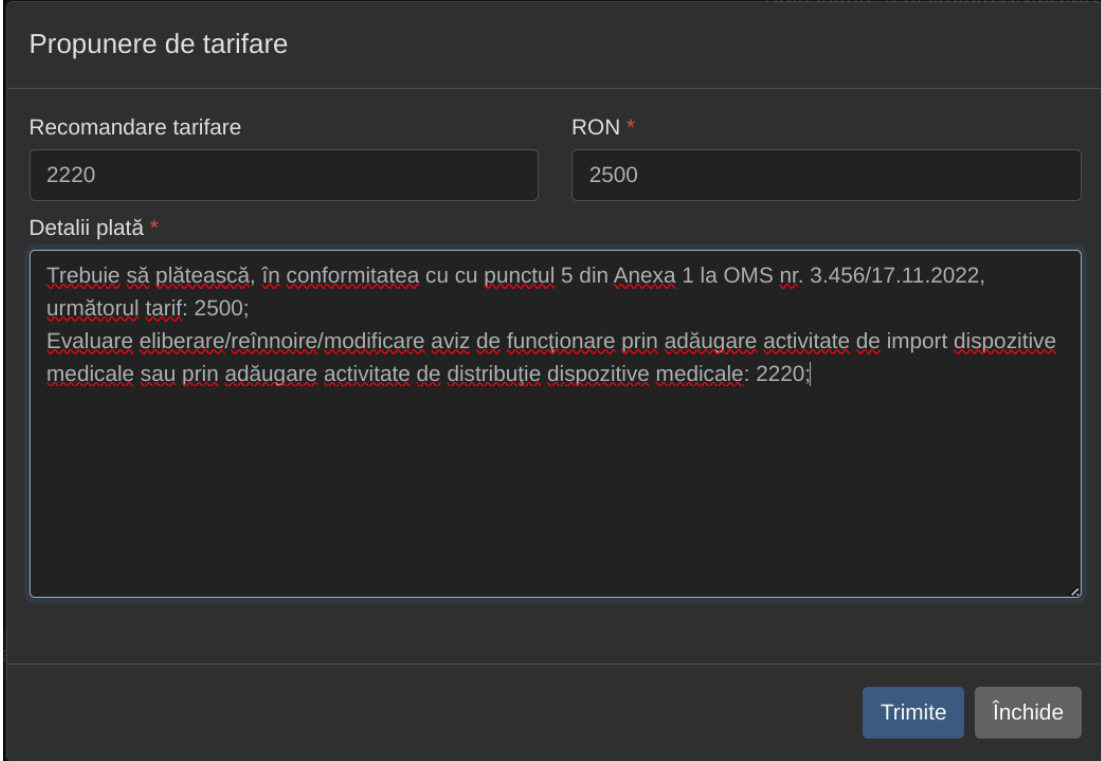

4. Direcția economica încarca "Factura fiscala", statusul cererii fiind "Necesita plata", urmând ca aplicantul sa incarce "Dovada de plata".

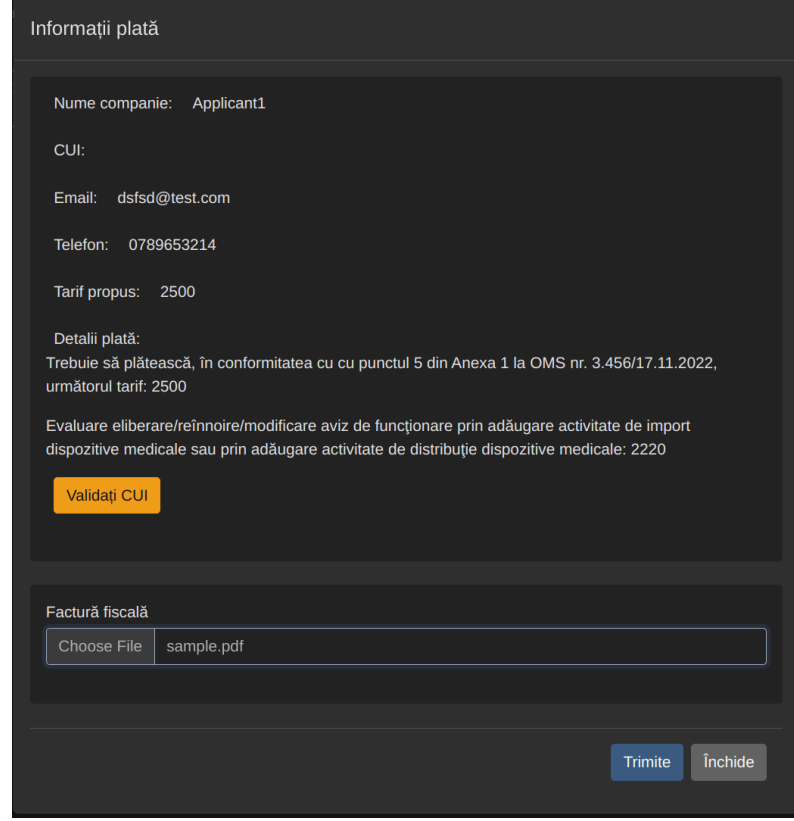

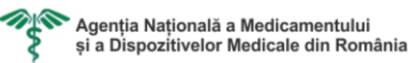

5. Daca in termen de 60 de zile, după ce Direcția economica a încărcat "Factura de plata", aplicantul nu a încărcat "Dovada de plata", butonul roșu intitulat "Plata neefectuata" devine vizibil, iar aplicantul nu mai poate încarca documentul pentru dovada platii, fiind posibila doar descarcarea facturii fiscale.

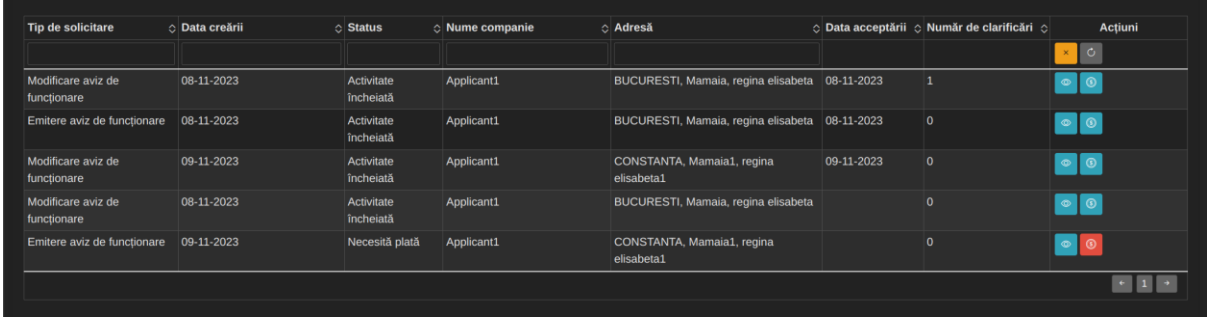

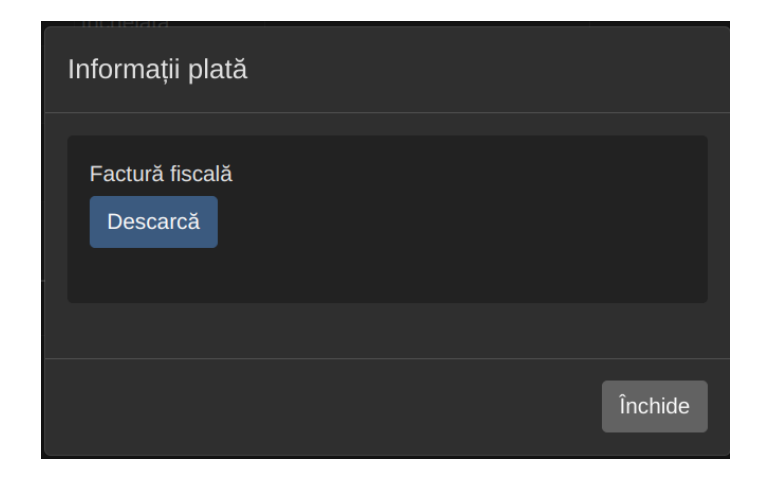

6. În cadrul utilizatorului "Direcție economica", butonul intitulat "Detalii plata" devine roșu, iar aceasta trebuie sa incarce factura de stornare, statusul cererii fiind "Închisă".

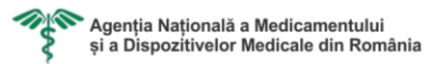

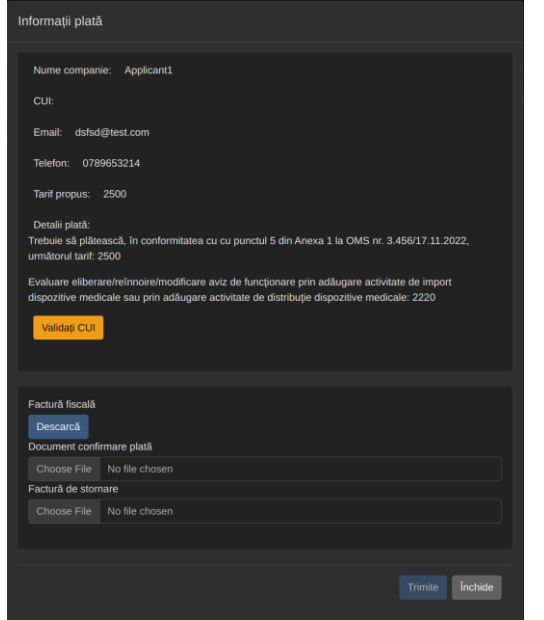

7. Ulterior, cererea ajunge la Inspectorul desemnat de Director, unde butonul intitulat "Detalii plata" este roșu, iar prin apasarea acestuia, devine vizibil un câmp pentru încărcarea deciziei de clasare, care va schimba statusul cererii în "Clasata".

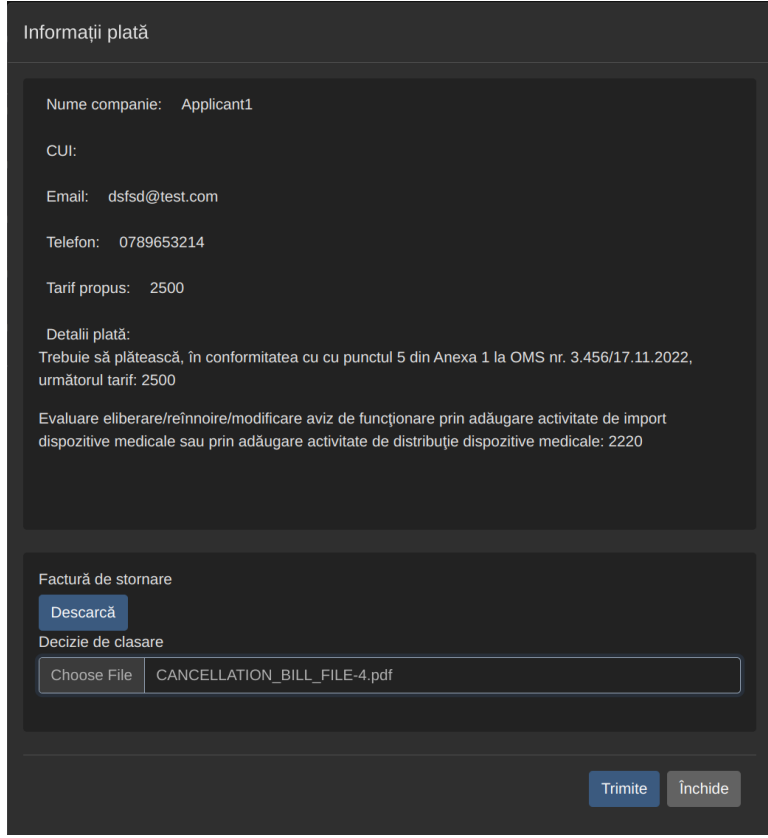

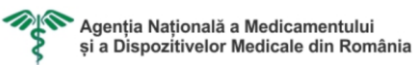

8. Ambele fisiere: "Factură fiscală" și "Factură de stornare", sunt vizibile pentru aplicant și le poate descarca.